### **BAB V**

### **IMPLEMENTASI DAN PENGUJIAN**

#### **5.1 HASIL IMPLEMENTASI**

Dari kegiatan analisis dan rancangan sistem informasi Rekam Medis pada Pusksesmas Air Hitam Laut Tanjung Jabung Timur serta permasalahan yang telah ditemukan pada bab-bab sebelumnya, maka pada bab ini penulis memberikan implementasi yang berhubungan dengan hasil rancangan yang dilakukan. Dengan perancangan sistem informasi Rekam Medis pada Pusksesmas Air Hitam Laut Tanjung Jabung Timur ini dapat memerikan informasi dan dapat mencetak laporan kepada aktor yang membutuhkan dengan akses yang cepat dan dapat menghindari kerusakan dokumen atau kehilangan data.

#### **5.1.1 Implementasi Tampilan** *Output*

Implementasi Tampilan *output* merupakan tampilan dari keluaran pada Sistem informasi Rekam Medis pada Pusksesmas Air Hitam Laut Tanjung Jabung Timur yang telah dirancang. Berikut adalah tampilan *output* dari sistem yang telah dirancang :

1. Laporan Data Rekam medis

Tampilan *output* laporan data Rekam medis ini menampilkan informasi Menu mengenai data-data Rekam medis pada Pusksesmas Air Hitam Laut Tanjung Jabung Timur . Di bawah ini merupakan tampilan dari *output* data Rekam medis.

| $\frac{9}{10200}$<br>疆                                            |                                                |                  | Rekam Medis Puskesmas Air Hitam Laut Tanjung Jabung Timur |                    |                    |                             | $\frac{1}{2}$<br>11 11 11 |  |
|-------------------------------------------------------------------|------------------------------------------------|------------------|-----------------------------------------------------------|--------------------|--------------------|-----------------------------|---------------------------|--|
|                                                                   | <b>HMH</b><br><b>LAPORAN REKAM MEDIS</b><br>利虫 |                  |                                                           |                    |                    |                             |                           |  |
| Air Hitam Laut, Sadu, Kabupaten Tanjung Jabung Timur, Jambi 36773 |                                                |                  |                                                           |                    |                    |                             |                           |  |
| <b>No</b>                                                         | id rekam medis                                 | tanggal          | id pasien                                                 | <b>Nama Pasien</b> | id dokter          | <b>Nama Dokter</b>          | Id pemeriksaan            |  |
|                                                                   | REK20201127093906196                           | 27 November 2020 | PAS20201127044133438                                      | Arin               | ID2020072011300842 | Wani Cinthia Handayani S.H. | PEM20201127093233181      |  |
|                                                                   |                                                |                  |                                                           |                    |                    |                             | Jambi, Rabu 7 Juli 2021   |  |
|                                                                   |                                                |                  |                                                           |                    |                    |                             | <b>TTD</b>                |  |
|                                                                   |                                                |                  |                                                           |                    |                    |                             |                           |  |
|                                                                   |                                                |                  |                                                           |                    |                    |                             | admin                     |  |
|                                                                   |                                                |                  |                                                           |                    |                    |                             |                           |  |

**Gambar 5.1 Laporan Data Rekam medis**

2. Laporan Data Pasien

Tampilan *output* laporan data Pasien ini menampilkan informasi Menu mengenai data-data Pasien pada Pusksesmas Air Hitam Laut Tanjung Jabung Timur . Di bawah ini merupakan tampilan dari *output* data Pasien.

| <b>HMH</b><br>世界"票 |                      |             |                   |               | <b>LAPORAN PASIEN</b> | Rekam Medis Puskesmas Air Hitam Laut Tanjung Jabung Timur<br>Air Hitam Laut, Sadu, Kabupaten Tanjung Jabung Timur, Jambi 36773 |          | $rac{0}{2}$<br>$\frac{1}{10}$<br>利用吗  |
|--------------------|----------------------|-------------|-------------------|---------------|-----------------------|----------------------------------------------------------------------------------------------------|----------|---------------------------------------|
| <b>No</b>          | id pasien            | nama pasien | alamat            | jenis kelamin | no telepon            | email                                                                                                    | username | password                              |
|                    | PAS20201127044133438 | Arin        | Jl. Slamat Riyadi | perempuan     | 08123312312           | arinana@gmail.com                                                                                                    | arin     | 92b622722a993c1df446461cc3fe0ad7      |
| $\overline{2}$     | <b>PAS203</b>        | adin        | jl, ask           | laki-laki     | 9081923               | adinareski@gmail.com                                                                                                    | adin     | c1e8a000473957b8c5d51542c4c75e0c      |
| 3                  | PAS20201210053033360 | siska       | jambi             | laki-laki     | 085267792168          | siska@gmail.com                                                                                                    | siska    | afa0b885505255964c06188e2b4e8f59      |
|                    |                      |             |                   |               |                       |                                                                                                    |          | Jambi, Rabu 7 Juli 2021<br><b>TTD</b> |
|                    |                      |             |                   |               |                       |                                                                                                    |          | admin                                 |

**Gambar 5.2 Laporan Data Pasien**

5.1.2.1 Implementasi Tampilan *Input* Khusus Pengunjung Web dan Pasien

Tampilan *Input* khusus Pengunjung Web dan Pasien merupakan tampilan yang dihasilkan sesuai dengan rancangan Pengunjung Web dan Pasien sebelumnya.

1. Tampilan Input Form Login

Tampilan *Input Form Login* digunakan untuk menampilkan data *Login*. Berikut merupakan Tampilan *Login* :

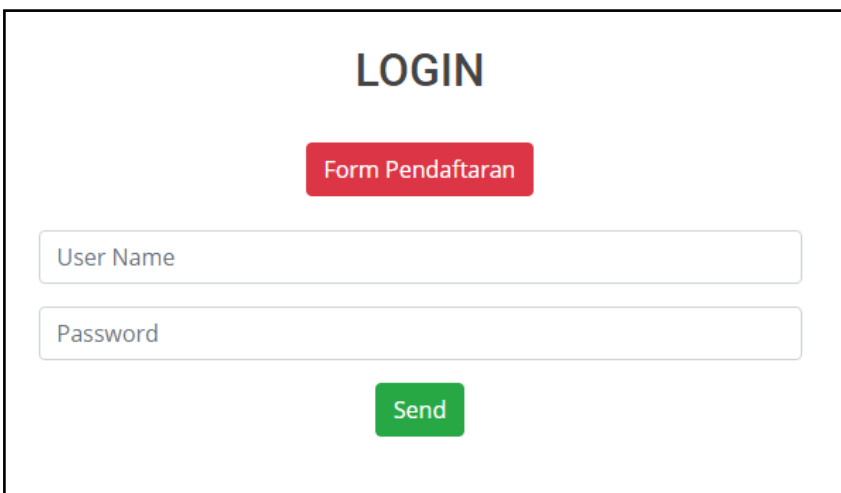

**Gambar 5.3 Tampilan Input Form Login**

2. Tampilan *Input Form* Menu Utama

Tampilan *Input Form* Menu utama digunakan untuk menampilkan data Ooa1. Berikut merupakan Tampilan Menu utama :

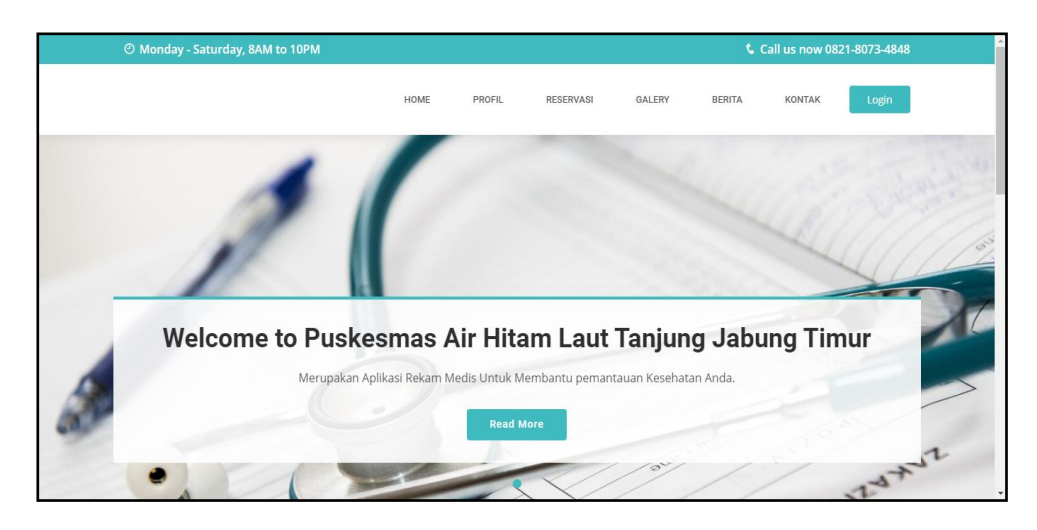

**Gambar 5.4 Tampilan** *Input Form* **Menu utama**

3. Tampilan *Input Form* Profil

Tampilan *Input Form* Profil digunakan untuk menampilkan data Profil. Berikut merupakan Tampilan Profil:

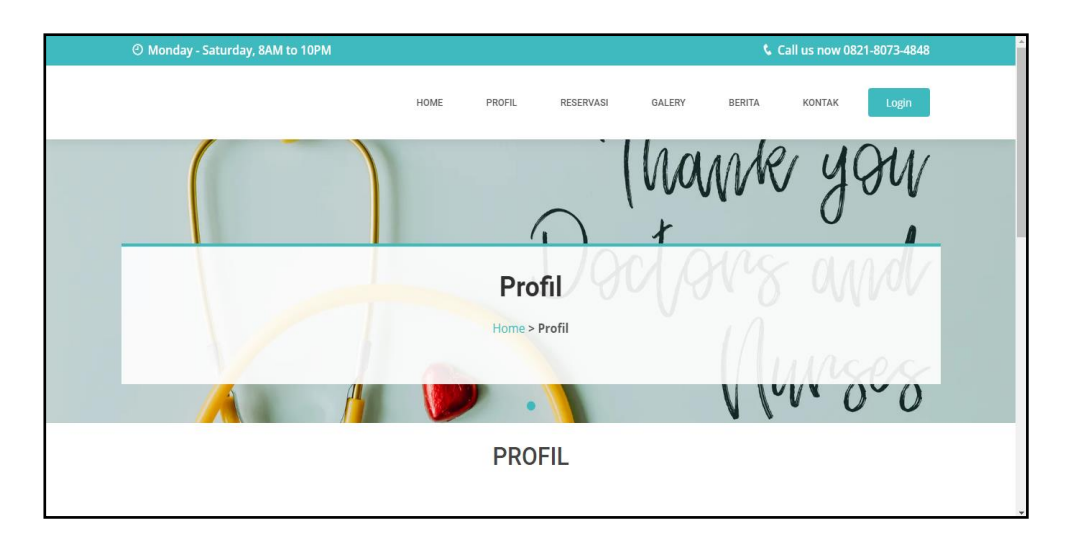

**Gambar 5.5 Tampilan** *Input Form* **Profil**

4. Tampilan *Input Form* Reservasi

Tampilan *Input Form* Reservasi digunakan untuk menampilkan data Reservasi. Berikut merupakan Tampilan Reservasi:

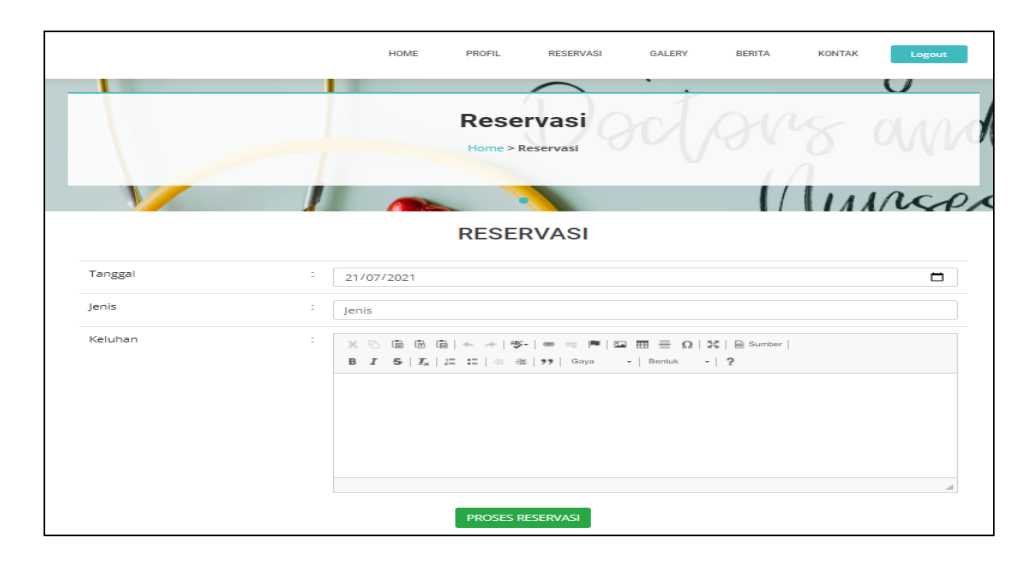

**Gambar 5.6 Tampilan** *Input Form* **Reservasi**

5. Tampilan *Input Form* Galery

Tampilan *Input Form* Galery digunakan untuk menampilkan data Galery. Berikut merupakan Tampilan Galery:

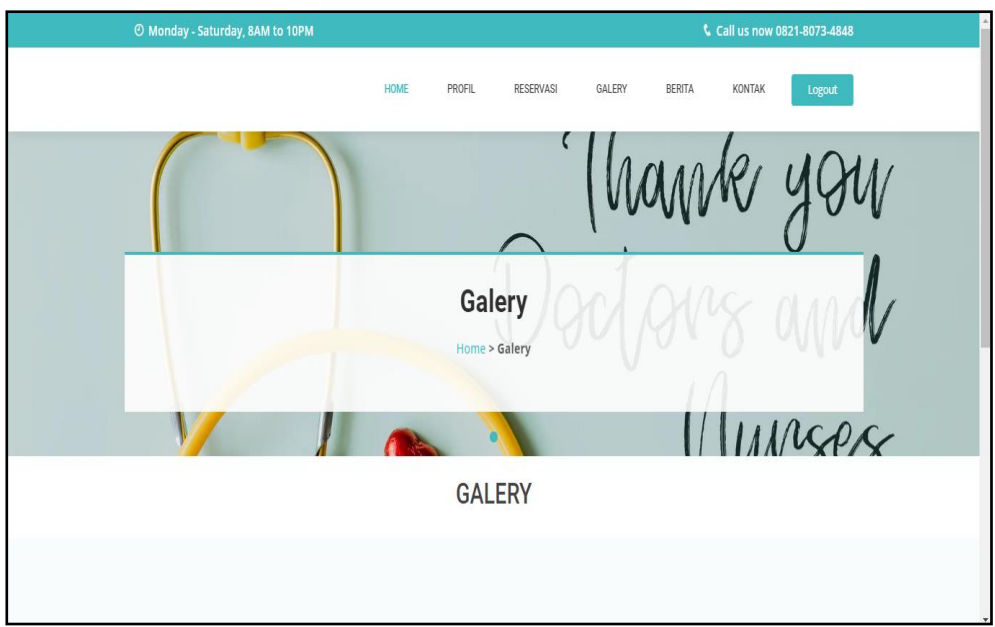

**Gambar 5.7 Tampilan** *Input Form* **Galery**

6. Tampilan *Input Form* Berita

Tampilan *Input Form* Berita digunakan untuk menampilkan data Berita. Berikut merupakan Tampilan Berita:

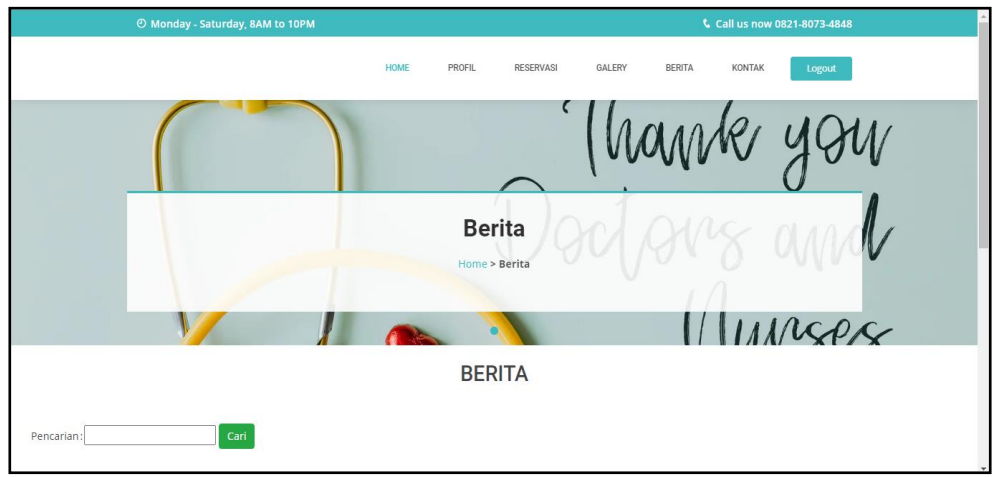

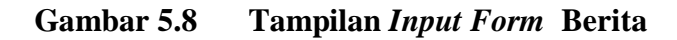

7. Tampilan *Input Form* Kontak

Tampilan *Input Form* Kontak digunakan untuk menampilkan data Kontak.

Berikut merupakan Tampilan Kontak:

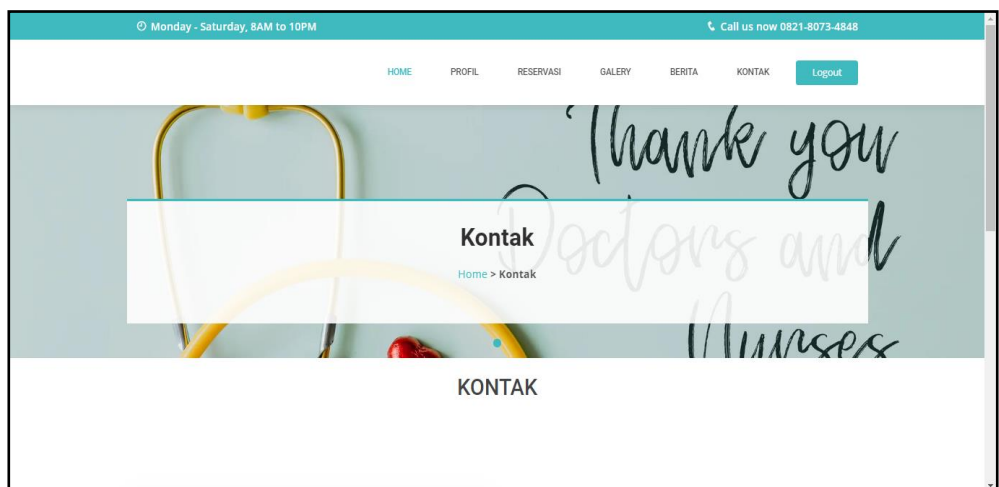

### **Gambar 5.9 Tampilan** *Input Form* **Kontak**

#### 8. Tampilan *Input Form* Pendaftaran

Tampilan *Input Form* Pendaftaran digunakan untuk menampilkan data Pendaftaran. Berikut merupakan Tampilan Pendaftaran:

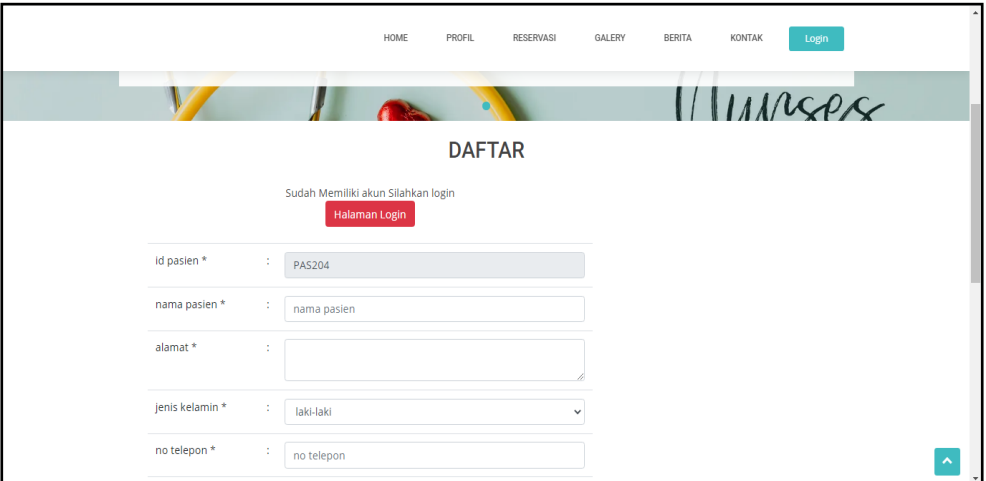

**Gambar 5.10 Tampilan** *Input Form* **Pendaftaran**

### **5.1.2 Implementasi Tampilan** *Input*

Tampilan *Input* merupakan suatu cara masukan data, dimana akan dibutuhkan dalam proses penghasilan laporan (*output)*. Adapun bentuk tampilan *Input* tersebut adalah sebagai berikut :

5.1.2.2 Implementasi Tampilan *Input* Khusus Admin dan Dokter

Tampilan *Input* khusus Admin dan Dokter merupakan tampilan yang dihasilkan sesuai dengan rancangan Admin sebelumnya.

1. Tampilan *Form Login*

Tampilan *Form Input Login* digunakan pada saat pertama kali *user* menjalankan aplikasi, maka yang pertama kali akan tampil adalah Halaman Menu *Login*. Pertama-tama *user* harus memasukan *Username* dan *Password* terlebih dahulu*.*Halaman Menu *Login* digunakan untuk menampilkan menu-menu di dalam program.

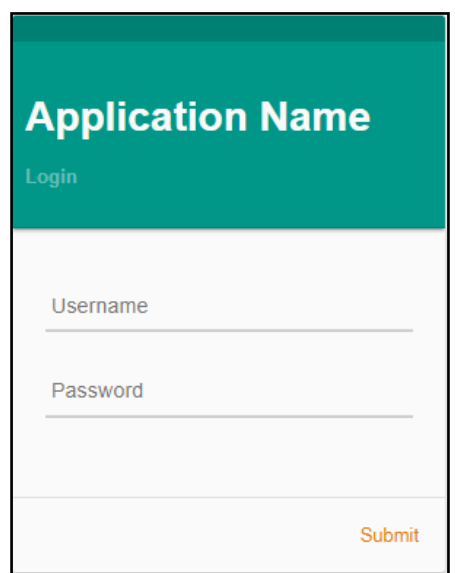

**Gambar 5.11 Tampilan** *Login*

2. Tampilan Menu Utama

Tampilan Menu Admin merupakan hasil dari rencana atau kerangka dasar yang telah penulis desain sebelumnya pada tahap ini menu telah diberi bahasa perograman sehingga dapat berfungsi, Dengan harapan menu ini telah sesuai dengan apa yang telah dirancang sebelumnya.

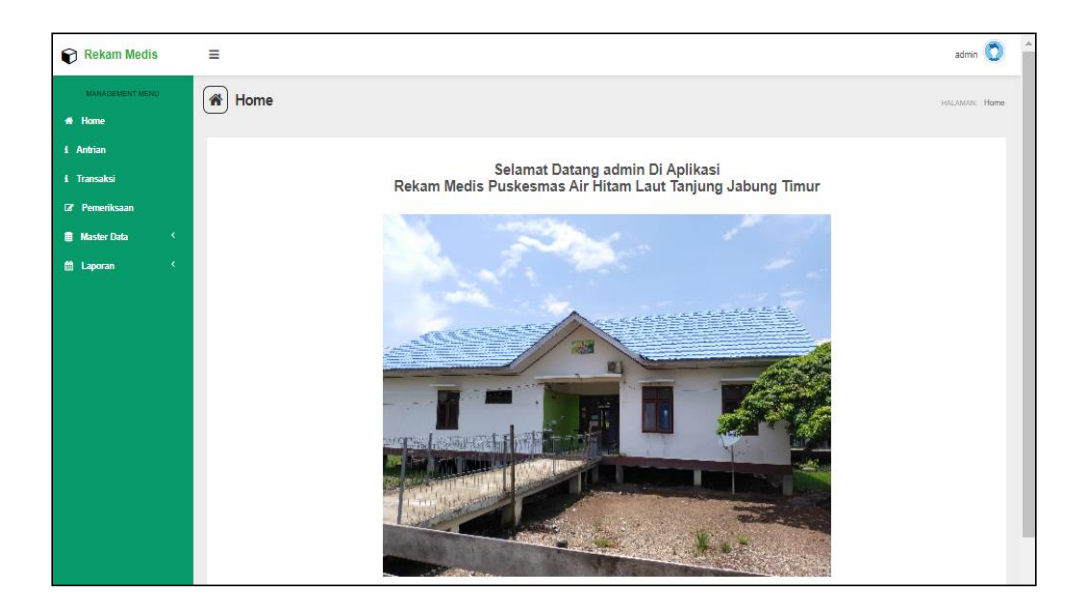

**Gambar 5.12 Tampilan** *Input Form* **Menu Utama**

3. Tampilan Menu Admin

Tampilan Menu Admin merupakan hasil dari rencana atau kerangka dasar yang telah penulis desain sebelumnya pada tahap ini menu telah diberi bahasa perograman sehingga dapat berfungsi, dengan tujuan agar rencana desain awal sesuai dengan program yang telah dibuat.

a. Tampilan *Input Form* Menu Admin

Tampilan *Input Form* menu Admin digunakan untuk mengintegrasikan semua fungsi-fungsi yang dibutuhkan untuk melakukan pengolahan atau menampilkan data Admin. Berikut merupakan Tampilan Admin :

| Rekam Medis                    | $\equiv$                           |                |                    |               | $^{admin}$                       |
|--------------------------------|------------------------------------|----------------|--------------------|---------------|----------------------------------|
| MANAGEMENT MENU                | $\hat{\mathbf{a}}$<br>Data Admin   |                |                    |               | HALAMAN: Data Admin              |
| # Home                         |                                    |                |                    |               |                                  |
| i Antrian                      | $B$ Refresh                        |                |                    |               |                                  |
| i Transaksi                    |                                    |                |                    |               |                                  |
| 2 Pemeriksaan                  | Berdasarkan: id_admin<br>Pencarian |                | ٠<br>Q Cari        |               |                                  |
| $\epsilon$<br>曼 Master Data    | Action                             | No             | Id admin           | Username      | Password                         |
| $\epsilon$<br><b>E Laporan</b> | i Detail                           | 1              | ID2020072011305991 | admin         | 21232f297a57a5a743894a0e4a801fc3 |
|                                | iDetail                            | $\overline{2}$ | ID2020072011310074 | vanya41       | 21232f297a57a5a743894a0e4a801fc3 |
|                                | iDetail                            | 3              | ID2020072011310067 | tari.yuliarti | 21232f297a57a5a743894a0e4a801fc3 |
|                                | iDetail                            | 4              | ID2020072011310125 | italiasari    | 21232f297a57a5a743894a0e4a801fc3 |
|                                | iDetail                            | 5              | ID2020072011310125 | mustofa.nova  | 21232f297a57a5a743894a0e4a801fc3 |
|                                | <b>i</b> Detail                    | 6 <sup>°</sup> | ID2020072011310240 | gori.wibowo   | 21232f297a57a5a743894a0e4a801fc3 |
|                                | <b>i</b> Detail                    | 7              | ID2020072011310213 | jwinarsih     | 21232f297a57a5a743894a0e4a801fc3 |
|                                | iDetail                            | 8              | ID2020072011310239 | wastuti.cici  | 21232f297a57a5a743894a0e4a801fc3 |

**Gambar 5.13 Tampilan** *Input Form* **Menu Admin** 

b. Tampilan *Input Form* Tambah Admin

Tampilan *Input Form* Tambah Admin digunakan untuk menambah datadata yang dibutuhkan untuk melakukan pengolahan atau menampilkan data Admin. Berikut merupakan Tampilan Admin :

| Rekam Medis                    | $\equiv$                   | admin $\bullet$ |                    |               |                                                              |  |  |  |  |  |  |
|--------------------------------|----------------------------|-----------------|--------------------|---------------|--------------------------------------------------------------|--|--|--|--|--|--|
| MANAGEMENT MENU                | 省<br>Data Admin            |                 |                    |               | HALAMAN: Data Admin                                          |  |  |  |  |  |  |
| # Home                         |                            |                 |                    |               |                                                              |  |  |  |  |  |  |
| <i>i</i> Antrian               | <b>C</b> Refresh           |                 |                    |               |                                                              |  |  |  |  |  |  |
| i Transaksi                    | Berdasarkan: id admin<br>٠ |                 |                    |               |                                                              |  |  |  |  |  |  |
| <sup>2</sup> Pemeriksaan       | Pencarian                  |                 | Q Cari             |               |                                                              |  |  |  |  |  |  |
| $\epsilon$<br>景 Master Data    | Action                     | No              | <b>Id admin</b>    | Lisername     | Password                                                     |  |  |  |  |  |  |
| $\epsilon$<br><b>曲 Laporan</b> | $i$ Detail                 | 1               | ID2020072011305991 | admin         | 21232f297a57a5a743894a0e4a801fc3                             |  |  |  |  |  |  |
|                                | i Detail                   | $\overline{2}$  | ID2020072011310074 | vanya41       | 21232f297a57a5a743894a0e4a801fc3                             |  |  |  |  |  |  |
|                                | i Detail                   | $\overline{3}$  | 102020072011310067 | tari.yuliarti | 21232f297a57a5a743894a0e4a801fc3                             |  |  |  |  |  |  |
|                                | i Detail                   | $\frac{4}{3}$   | ID2020072011310125 | ilailasari    | 21232f297a57a5a743894a0e4a801fc3                             |  |  |  |  |  |  |
|                                | iDetail                    | 5               | ID2020072011310125 | mustofa nova  | 21232f297a57a5a743894a0e4a801fc3                             |  |  |  |  |  |  |
|                                | i Detail                   | 6               | ID2020072011310240 | gori.wibowo   | 21232f297a57a5a743894a0e4a801fc3                             |  |  |  |  |  |  |
|                                | iDetail                    | 7.              | ID2020072011310213 | jwinarsih     | 21232f297a57a5a743894a0e4a801fc3                             |  |  |  |  |  |  |
|                                | <b>i</b> Detail            | 8               | ID2020072011310239 | wastuti.cici  | 21232f297a57a5a743894a0e4a801fc3<br>$\overline{\phantom{a}}$ |  |  |  |  |  |  |

**Gambar 5.14 Tampilan** *Input Form* **Tambah Admin**

c. Tampilan *Input Form* Edit Admin

Tampilan *Input Form* Edit Admin digunakan untuk memodifikasi datadata yang dibutuhkan untuk melakukan pengolahan atau menampilkan data Admin. Berikut merupakan Tampilan Admin :

| Rekam Medis                    | $\equiv$                           |                |                    |               | admin                            |  |  |  |  |  |  |  |
|--------------------------------|------------------------------------|----------------|--------------------|---------------|----------------------------------|--|--|--|--|--|--|--|
| MANAGEMENT MENU                | $\hat{\mathbf{a}}$<br>Data Admin   |                |                    |               | HALAMAN: Data Admin              |  |  |  |  |  |  |  |
| $#$ Home                       |                                    |                |                    |               |                                  |  |  |  |  |  |  |  |
| i Antrian                      | $C$ Refresh                        |                |                    |               |                                  |  |  |  |  |  |  |  |
| i Transaksi                    |                                    |                |                    |               |                                  |  |  |  |  |  |  |  |
| <sup>2</sup> Pemeriksaan       | Berdasarkan: id_admin<br>Pencarian |                | ٠<br>Q Cari        |               |                                  |  |  |  |  |  |  |  |
| $\epsilon$<br>票 Master Data    | Action                             | No             | Id admin           | Username      | Password                         |  |  |  |  |  |  |  |
| $\epsilon$<br><b>曲 Laporan</b> | iDetail                            | п              | ID2020072011305991 | admin         | 21232f297a57a5a743894a0e4a801fc3 |  |  |  |  |  |  |  |
|                                | $\pmb{i}$ Detail                   | $\overline{2}$ | ID2020072011310074 | vanya41       | 21232f297a57a5a743894a0e4a801fc3 |  |  |  |  |  |  |  |
|                                | iDetail                            | 3              | ID2020072011310067 | tari.yuliarti | 21232f297a57a5a743894a0e4a801fc3 |  |  |  |  |  |  |  |
|                                | i Detail                           | $\frac{4}{3}$  | ID2020072011310125 | ilaliasari    | 21232f297a57a5a743894a0e4a801fc3 |  |  |  |  |  |  |  |
|                                | i Detail                           | 5              | ID2020072011310125 | mustofa.nova  | 21232f297a57a5a743894a0e4a801fc3 |  |  |  |  |  |  |  |
|                                | i Detail                           | 6              | ID2020072011310240 | gori.wibowo   | 21232f297a57a5a743894a0e4a801fc3 |  |  |  |  |  |  |  |
|                                | i Detail                           | 7.             | ID2020072011310213 | jwinarsih     | 21232f297a57a5a743894a0e4a801fc3 |  |  |  |  |  |  |  |
|                                | <b>i</b> Detail                    | 8              | ID2020072011310239 | wastuti.cici  | 21232f297a57a5a743894a0e4a801fc3 |  |  |  |  |  |  |  |

**Gambar 5.15 Tampilan** *Input Form* **Edit Admin**

4. Tampilan Menu Antrian

Tampilan Menu Antrian merupakan hasil dari rencana atau kerangka dasar yang telah penulis desain sebelumnya pada tahap ini menu telah diberi bahasa perograman sehingga dapat berfungsi, dengan tujuan agar rencana desain awal sesuai dengan program yang telah dibuat.

a. Tampilan *Input Form* Menu Antrian

Tampilan *Input Form* menu Antrian digunakan untuk mengintegrasikan semua fungsi-fungsi yang dibutuhkan untuk melakukan pengolahan atau menampilkan data Antrian. Berikut merupakan Tampilan Antrian :

| Rekam Medis                             | $\equiv$                               |                |                      |                        |                      |             | Arin <sup>(</sup>     |
|-----------------------------------------|----------------------------------------|----------------|----------------------|------------------------|----------------------|-------------|-----------------------|
| MANAGEMENT MENU                         | Data Antrian<br>合                      |                |                      |                        |                      |             | HALAMAN: Data Antrian |
| # Home                                  |                                        |                |                      |                        |                      |             |                       |
| i Antrian                               |                                        |                |                      |                        |                      |             |                       |
| i Transaksi                             | Action                                 | No             | <b>Id</b> antrian    | <b>Tanggal antrian</b> | <b>Id pasien</b>     | Nama Pasien | Nomor antrian         |
| <b>Z</b> Pemeriksaan                    | @ Proses Pemeriksaan<br><b>x</b> Batal | $\mathbf{1}$   | PEM20210707151022926 | 07 Juli 2021           | PAS20201127044133438 | Arin        | 3                     |
| $\mathcal{C}$ .<br><b>B</b> Master Data | <b>R</b> Proses Pemeriksaan<br>x Batal | $\overline{2}$ | PEM20210707151039960 | 15 Juli 2021           | PAS20201127044133438 | Arin        | 4                     |
| $\mathcal{C}$<br><b>曲 Laporan</b>       |                                        |                |                      |                        |                      |             |                       |
|                                         |                                        |                |                      |                        |                      |             |                       |
|                                         |                                        |                |                      |                        |                      |             |                       |
|                                         |                                        |                |                      |                        |                      |             |                       |
|                                         |                                        |                |                      |                        |                      |             |                       |
|                                         |                                        |                |                      |                        |                      |             |                       |
|                                         |                                        |                |                      |                        |                      |             |                       |

**Gambar 5.16 Tampilan** *Input Form* **Menu Antrian** 

b. Tampilan *Input Form* Tambah Antrian

Tampilan *Input Form* Tambah Antrian digunakan untuk menambah data-data yang dibutuhkan untuk melakukan pengolahan atau menampilkan data Antrian. Berikut merupakan Tampilan Antrian :

| Rekam Medis                                 | Ξ                                             |                |                      |                        |                      |             | Arin $\bigcap$        |
|---------------------------------------------|-----------------------------------------------|----------------|----------------------|------------------------|----------------------|-------------|-----------------------|
| MANAGEMENT MENU                             | Data Antrian<br>备                             |                |                      |                        |                      |             | HALAMAN: Data Antrian |
| # Home                                      |                                               |                |                      |                        |                      |             |                       |
| i Antrian                                   |                                               |                |                      |                        |                      |             |                       |
| i Transaksi                                 | Action                                        | <b>No</b>      | <b>Id antrian</b>    | <b>Tanggal antrian</b> | <b>Id pasien</b>     | Nama Pasien | Nomor antrian         |
| <b>7</b> Pemeriksaan                        | <b>R</b> Proses Pemeriksaan<br><b>x</b> Batal | $\mathbf{1}$   | PEM20210707151022926 | 07 Juli 2021           | PAS20201127044133438 | Arin        | $\overline{3}$        |
| $\langle C \rangle$<br><b>B</b> Master Data | Proses Pemeriksaan<br><b>x</b> Batal          | $\overline{2}$ | PEM20210707151039960 | 15 Juli 2021           | PAS20201127044133438 | Arin        | 4                     |
| <b>台 Laporan</b><br>$\mathbf{C}$            |                                               |                |                      |                        |                      |             |                       |
|                                             |                                               |                |                      |                        |                      |             |                       |
|                                             |                                               |                |                      |                        |                      |             |                       |
|                                             |                                               |                |                      |                        |                      |             |                       |
|                                             |                                               |                |                      |                        |                      |             |                       |
|                                             |                                               |                |                      |                        |                      |             |                       |

**Gambar 5.17 Tampilan** *Input Form* **Tambah Antrian**

c. Tampilan *Input Form* Edit Antrian

Tampilan *Input Form* Edit Antrian digunakan untuk memodifikasi datadata yang dibutuhkan untuk melakukan pengolahan atau menampilkan data Antrian. Berikut merupakan Tampilan Antrian :

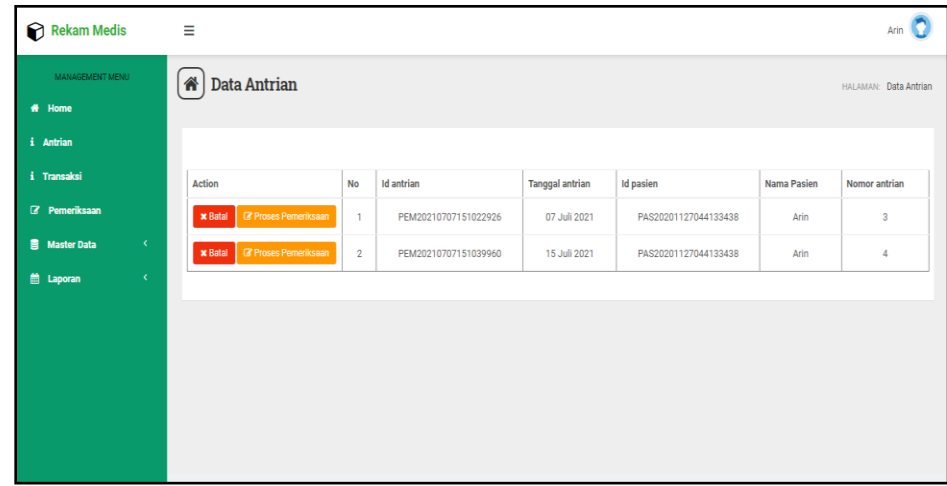

**Gambar 5.18 Tampilan** *Input Form* **Edit Antrian**

5. Tampilan Menu Berita

Tampilan Menu Berita merupakan hasil dari rencana atau kerangka dasar yang telah penulis desain sebelumnya pada tahap ini menu telah diberi bahasa perograman sehingga dapat berfungsi, dengan tujuan agar rencana desain awal sesuai dengan program yang telah dibuat.

a. Tampilan *Input Form* Menu Berita

Tampilan *Input Form* menu Berita digunakan untuk mengintegrasikan semua fungsi-fungsi yang dibutuhkan untuk melakukan pengolahan atau menampilkan data Berita. Berikut merupakan Tampilan Berita :

| Rekam Medis                                                     | Ξ                                          |                |                      |              |                  |                | Arin                    |
|-----------------------------------------------------------------|--------------------------------------------|----------------|----------------------|--------------|------------------|----------------|-------------------------|
| MANAGEMENT MENU                                                 | Data Berita<br>各                           |                |                      |              |                  |                | HALAMAN: Data Berita    |
| # Home                                                          |                                            |                |                      |              |                  |                |                         |
| i Antrian                                                       | $C$ Refresh<br><b>B</b> Tambah             |                |                      |              |                  |                |                         |
| i Transaksi                                                     | Berdasarkan: id_berita                     |                | ۰                    |              |                  |                |                         |
| <b>Z</b> Pemeriksaan                                            | Pencarian                                  |                | Q Cari               |              |                  |                |                         |
| $\langle \langle \cdot \rangle \rangle$<br><b>豊</b> Master Data | Action                                     | <b>No</b>      | <b>Id berita</b>     | Tanggal      | Judul            | Foto           | Isi                     |
| til Laporan<br>$\langle$                                        | <b>BEdit</b><br><b>*</b> Hapus<br>i Detail | 1              | BER20210707151656876 | 06 Juli 2021 | sesak nafas      | <b>Control</b> | sdgsdgsd                |
|                                                                 | <b>BEdit</b><br><b>x</b> Hapus<br>i Detail | $\overline{2}$ | BER20210707151748612 | 05 Juli 2021 | hubungi apoteker | <b>Age</b>     | jangan samapi terlambat |
|                                                                 | Jumlah 2 data, Halaman 1 Dari 1 Halaman    |                |                      |              |                  |                |                         |
|                                                                 | « Sebelumnya<br>$\overline{1}$             | berikutnya »   |                      |              |                  |                |                         |
|                                                                 |                                            |                |                      |              |                  |                |                         |
|                                                                 |                                            |                |                      |              |                  |                |                         |

**Gambar 5.19 Tampilan** *Input Form* **Menu Berita** 

b. Tampilan *Input Form* Tambah Berita

Tampilan *Input Form* Tambah Berita digunakan untuk menambah datadata yang dibutuhkan untuk melakukan pengolahan atau menampilkan data Berita. Berikut merupakan Tampilan Berita :

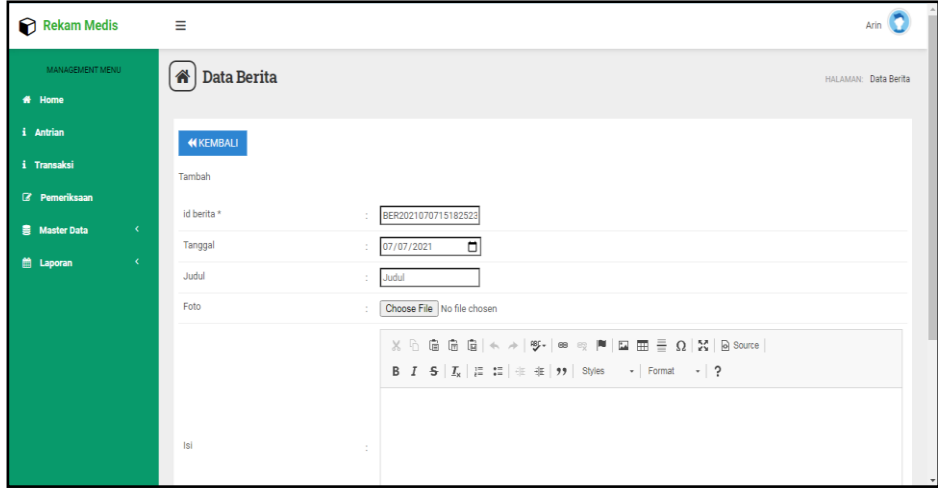

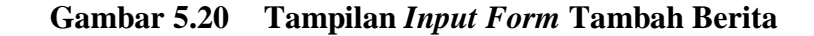

c. Tampilan *Input Form* Edit Berita

Tampilan *Input Form* Edit Berita digunakan untuk memodifikasi datadata yang dibutuhkan untuk melakukan pengolahan atau menampilkan data Berita. Berikut merupakan Tampilan Berita :

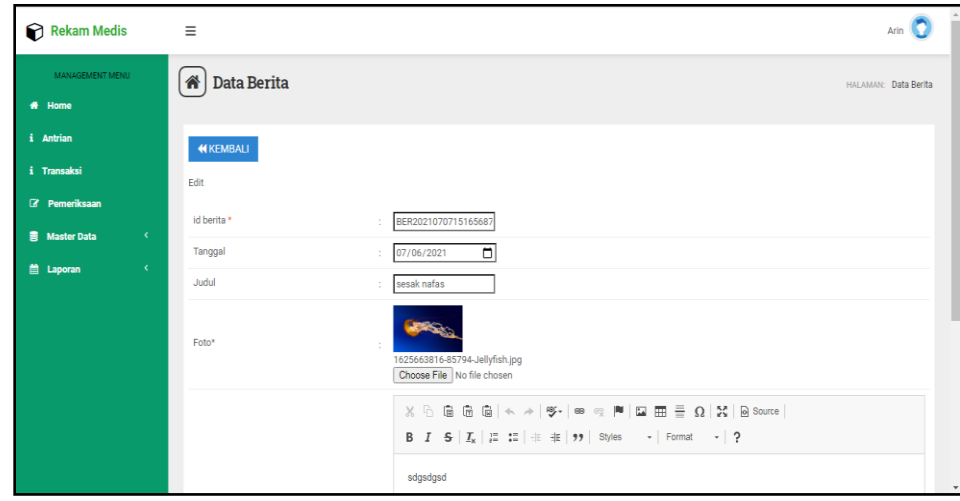

**Gambar 5.21 Tampilan** *Input Form* **Edit Berita**

6. Tampilan Menu Dokter

Tampilan Menu Dokter merupakan hasil dari rencana atau kerangka dasar yang telah penulis desain sebelumnya pada tahap ini menu telah diberi bahasa perograman sehingga dapat berfungsi, dengan tujuan agar rencana desain awal sesuai dengan program yang telah dibuat.

a. Tampilan *Input Form* Menu Dokter

Tampilan *Input Form* menu Dokter digunakan untuk mengintegrasikan semua fungsi-fungsi yang dibutuhkan untuk melakukan pengolahan atau menampilkan data Dokter. Berikut merupakan Tampilan Dokter :

| Rekam Medis                                              | $\equiv$                                     |                |                            |                                   |              |                            |                            |                     |                                                            |                      | Arin $\Box$ |
|----------------------------------------------------------|----------------------------------------------|----------------|----------------------------|-----------------------------------|--------------|----------------------------|----------------------------|---------------------|------------------------------------------------------------|----------------------|-------------|
| MANAGEMENT MENU<br># Home                                | <b>Data Dokter</b><br>合                      |                |                            |                                   |              |                            |                            |                     |                                                            | HALAMAN: Data Dokter |             |
| i Antrian                                                | $C$ Refresh<br><b>El</b> Tambah              |                |                            |                                   |              |                            |                            |                     |                                                            |                      |             |
| i Transaksi<br>Z Pemeriksaan                             | Berdasarkan: id_dokter                       |                | ۰                          |                                   |              |                            |                            |                     |                                                            |                      |             |
| $\langle \langle \cdot \rangle \rangle$<br>景 Master Data | Pencarian<br><b>Action</b>                   | <b>No</b>      | Q Cari<br><b>Id dokter</b> | Nama dokter                       |              | Tempat lahir Tanggal lahir | Jenis kelamin   No telepon |                     | Alamat                                                     | <b>Username</b>      | Passwo      |
| <b>台 Laporan</b><br>$\langle$                            | <b>EZ</b> Edit<br>i Detail<br><b>x</b> Hapus | 1              | ID2020072011300842         | Wani Cinthia<br>Handayani<br>S.H. | Gunungsitoli | 12 Januari<br>2005         | Perempuan                  | 0863 3752 663       | Ki.<br>Sunaryo<br>No. 405,<br>Semarang<br>35556.<br>PapBar | lila                 | 21232f      |
|                                                          | <b>EX Hapus</b><br>iDetail                   | $\overline{2}$ | ID2020072011300952         | Ella Nasviah                      | Manado       | 17 Februari<br>2008        | Perempuan                  | $(+62)$ 700<br>8847 | Ki.<br>Pasirkoja<br>No. 519<br>Solok<br>36060,<br>SulTra   | pia.sihombing 21232f |             |
|                                                          | <b>B</b> Edit<br>i Detail<br><b>x</b> Hapus  | 3              | dok001                     | ara                               | jambi        | 01 Juli 2020               | Laki-Laki                  | 085267792179        | jambi                                                      | dokter               | d22af4      |

**Gambar 5.22 Tampilan** *Input Form* **Menu Dokter** 

b. Tampilan *Input Form* Tambah Dokter

Tampilan *Input Form* Tambah Dokter digunakan untuk menambah datadata yang dibutuhkan untuk melakukan pengolahan atau menampilkan data Dokter. Berikut merupakan Tampilan Dokter :

| Rekam Medis                                       | $\equiv$             |                                         | Arin $\bigcirc$          |
|---------------------------------------------------|----------------------|-----------------------------------------|--------------------------|
| MANAGEMENT MENU                                   | A Data Dokter        |                                         | HALAMAN: Data Dokter     |
| # Home<br>i Antrian                               | <b>KEMBALI</b>       |                                         |                          |
| i Transaksi                                       | Tambah               |                                         |                          |
| <b>Z</b> Pemeriksaan<br><b>B</b> Master Data<br>× | id dokter *          | DOK2021070715221210                     |                          |
| <b>曲</b> Laporan<br>$\langle$                     | Nama Dokter          | Nama Dokter<br>÷                        |                          |
|                                                   | <b>Tempat Lahir</b>  | ÷                                       |                          |
|                                                   | <b>Tanggal Lahir</b> | $\Box$<br>07/07/2021<br>÷               |                          |
|                                                   | Jenis Kelamin        | Nothing selected<br>$\scriptstyle\star$ |                          |
|                                                   | No Telepon           | No Telepon<br>÷                         |                          |
|                                                   | Alamat               | ÷                                       |                          |
|                                                   | Username             | ovi                                     | $\overline{\phantom{a}}$ |

**Gambar 5.23 Tampilan** *Input Form* **Tambah Dokter**

c. Tampilan *Input Form* Edit Dokter

Tampilan *Input Form* Edit Dokter digunakan untuk memodifikasi datadata yang dibutuhkan untuk melakukan pengolahan atau menampilkan data Dokter. Berikut merupakan Tampilan Dokter :

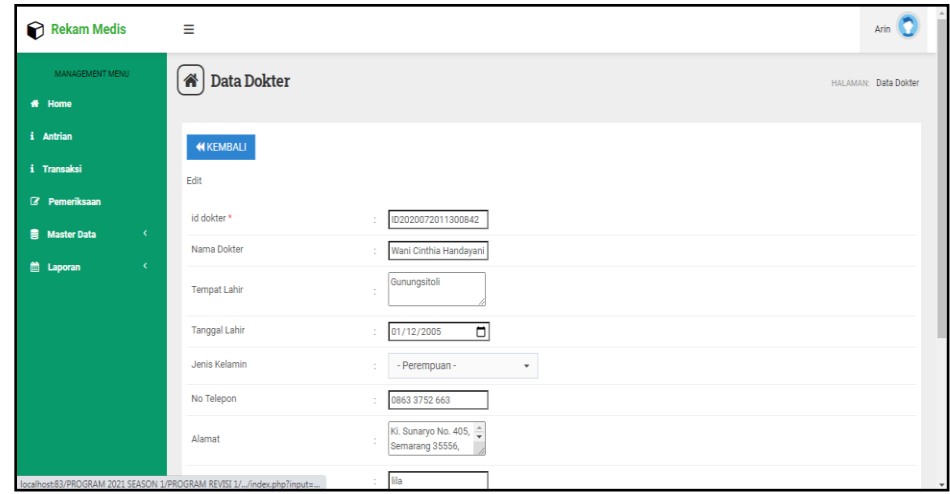

**Gambar 5.24 Tampilan** *Input Form* **Edit Dokter**

7. Tampilan Menu Galery

Tampilan Menu Galery merupakan hasil dari rencana atau kerangka dasar yang telah penulis desain sebelumnya pada tahap ini menu telah diberi bahasa perograman sehingga dapat berfungsi, dengan tujuan agar rencana desain awal sesuai dengan program yang telah dibuat.

a. Tampilan *Input Form* Menu Galery

Tampilan *Input Form* menu Galery digunakan untuk mengintegrasikan semua fungsi-fungsi yang dibutuhkan untuk melakukan pengolahan atau menampilkan data Galery. Berikut merupakan Tampilan Galery :

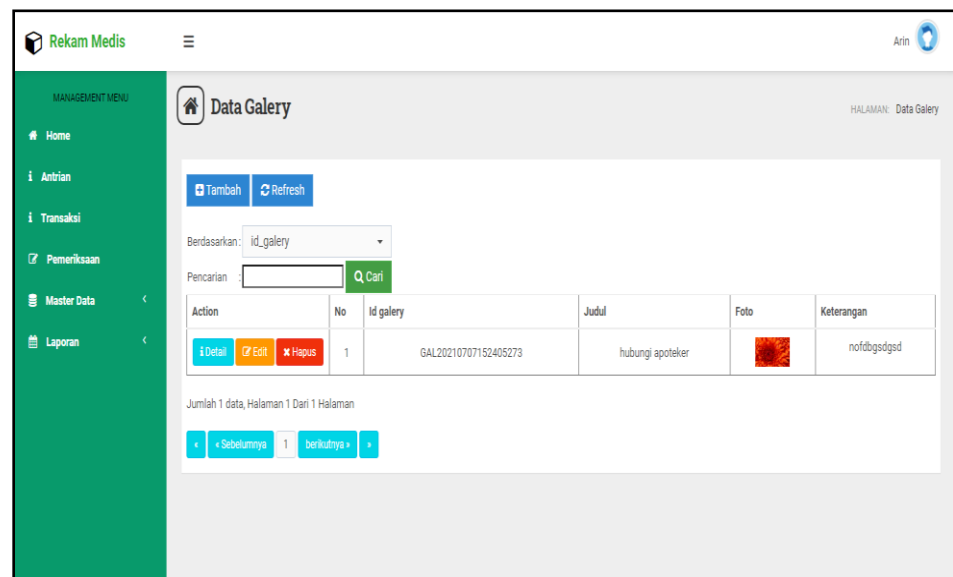

# **Gambar 5.25 Tampilan** *Input Form* **Menu Galery**

b. Tampilan *Input Form* Tambah Galery

Tampilan *Input Form* Tambah Galery digunakan untuk menambah datadata yang dibutuhkan untuk melakukan pengolahan atau menampilkan data Galery. Berikut merupakan Tampilan Galery :

| Rekam Medis                                           | $\equiv$      |                                                                                                    | Arin                 |
|-------------------------------------------------------|---------------|----------------------------------------------------------------------------------------------------|----------------------|
| MANAGEMENT MENU                                       | A Data Galery |                                                                                                    | HALAMAN: Data Galery |
| <del>省</del> Home                                     |               |                                                                                                    |                      |
| i Antrian                                             | KEMBALI       |                                                                                                    |                      |
| i Transaksi                                           | Tambah        |                                                                                                    |                      |
| <b>B</b> Pemeriksaan                                  | id galery *   | GAL2021070715245059<br>÷                                                                                                    |                      |
| <b>書 Master Data</b><br>$\langle \mathcal{L} \rangle$ | Judul         |                                                                                                    |                      |
| till Laporan<br>$\langle \cdot \rangle$               |               | Judul<br>÷.                                                                                                    |                      |
|                                                       | Foto          | Choose File No file chosen<br>÷                                                                                                    |                      |
|                                                       |               | $X \oplus \bar{u} \oplus \bar{u} \mid \leftarrow \rightarrow  \Psi^*  \Leftrightarrow \ll \mathbb{M} \mid \Box \boxplus \equiv \Omega \mid X \mid \text{is source} \mid$ |                      |
|                                                       |               | <b>B</b> $I$ 5 $I_x$ $\equiv$ $\equiv$ $\equiv$ $\equiv$ $\equiv$ $\frac{1}{2}$ $\Rightarrow$ $\mid$ Styles $\rightarrow$ $\mid$ Format $\rightarrow$ $\mid$ ?           |                      |
|                                                       |               |                                                                                                    |                      |
|                                                       |               |                                                                                                    |                      |
|                                                       | Keterangan    | -11                                                                                                    |                      |
|                                                       |               |                                                                                                    |                      |
|                                                       |               |                                                                                                    | $\check{}$           |

**Gambar 5.26 Tampilan** *Input Form* **Tambah Galery**

c. Tampilan *Input Form* Edit Galery

Tampilan *Input Form* Edit Galery digunakan untuk memodifikasi datadata yang dibutuhkan untuk melakukan pengolahan atau menampilkan data Galery. Berikut merupakan Tampilan Galery :

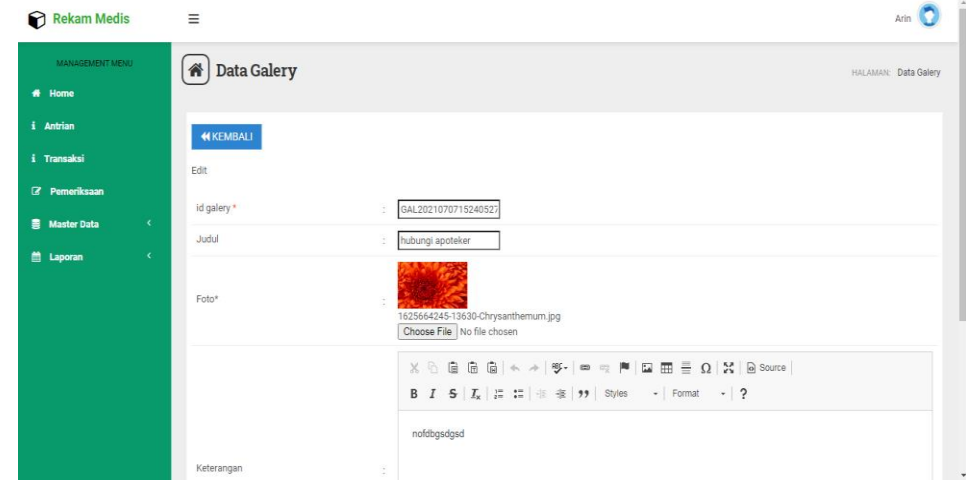

**Gambar 5.27 Tampilan** *Input Form* **Edit Galery**

8. Tampilan Menu Pasien

Tampilan Menu Pasien merupakan hasil dari rencana atau kerangka dasar yang telah penulis desain sebelumnya pada tahap ini menu telah diberi bahasa perograman sehingga dapat berfungsi, dengan tujuan agar rencana desain awal sesuai dengan program yang telah dibuat.

a. Tampilan *Input Form* Menu Pasien

Tampilan *Input Form* menu Pasien digunakan untuk mengintegrasikan semua fungsi-fungsi yang dibutuhkan untuk melakukan pengolahan atau menampilkan data Pasien. Berikut merupakan Tampilan Pasien :

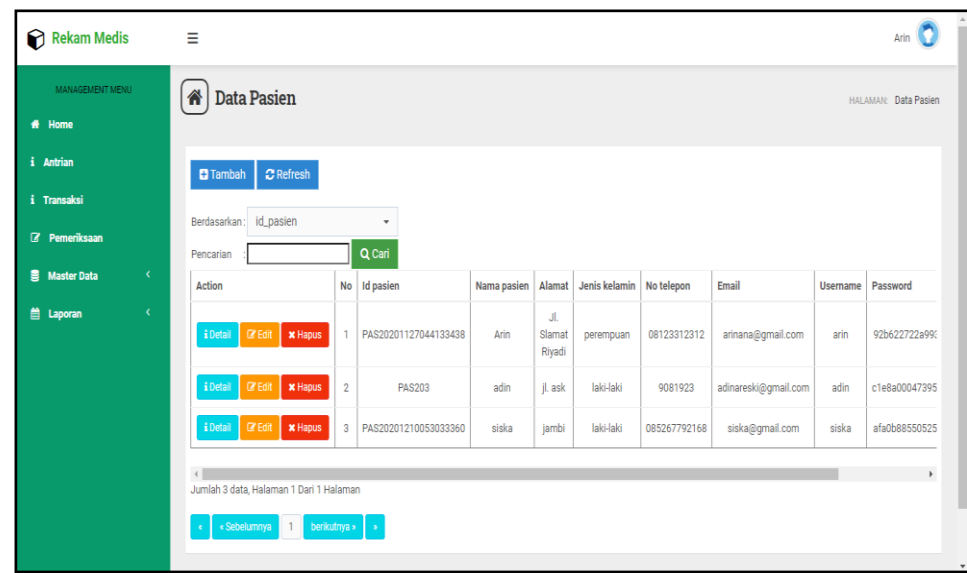

**Gambar 5.28 Tampilan** *Input Form* **Menu Pasien** 

b. Tampilan *Input Form* Tambah Pasien

Tampilan *Input Form* Tambah Pasien digunakan untuk menambah datadata yang dibutuhkan untuk melakukan pengolahan atau menampilkan data Pasien. Berikut merupakan Tampilan Pasien :

| Rekam Medis                                     | Ξ                       |                                     | Arin $\bigcirc$          |
|-------------------------------------------------|-------------------------|-------------------------------------|--------------------------|
| MANAGEMENT MENU                                 | <b>Data Pasien</b><br>合 |                                     | HALAMAN: Data Pasien     |
| # Home                                          |                         |                                     |                          |
| i Antrian                                       | <b>KEMBALI</b>          |                                     |                          |
| i Transaksi                                     | Tambah                  |                                     |                          |
| <b>7</b> Pemeriksaan                            | id pasien *             | PAS2021070715270424<br>ċ            |                          |
| <b>B</b> Master Data<br>$\epsilon$<br>$\langle$ | Nama Pasien             | Nama Pasien<br>÷                    |                          |
| <b>台 Laporan</b>                                | Alamat                  | ÷.                                  |                          |
|                                                 | Jenis Kelamin           | Nothing selected<br>$\check{}$<br>÷ |                          |
|                                                 | No Telepon              | No Telepon<br>÷                     |                          |
|                                                 | Email                   | Email<br>÷                          |                          |
|                                                 | Username                | ovi<br>÷                            |                          |
|                                                 | Password                | $\overline{\phantom{a}}$<br>÷       | $\overline{\phantom{a}}$ |

**Gambar 5.29 Tampilan** *Input Form* **Tambah Pasien**

c. Tampilan *Input Form* Edit Pasien

Tampilan *Input Form* Edit Pasien digunakan untuk memodifikasi datadata yang dibutuhkan untuk melakukan pengolahan atau menampilkan data Pasien. Berikut merupakan Tampilan Pasien :

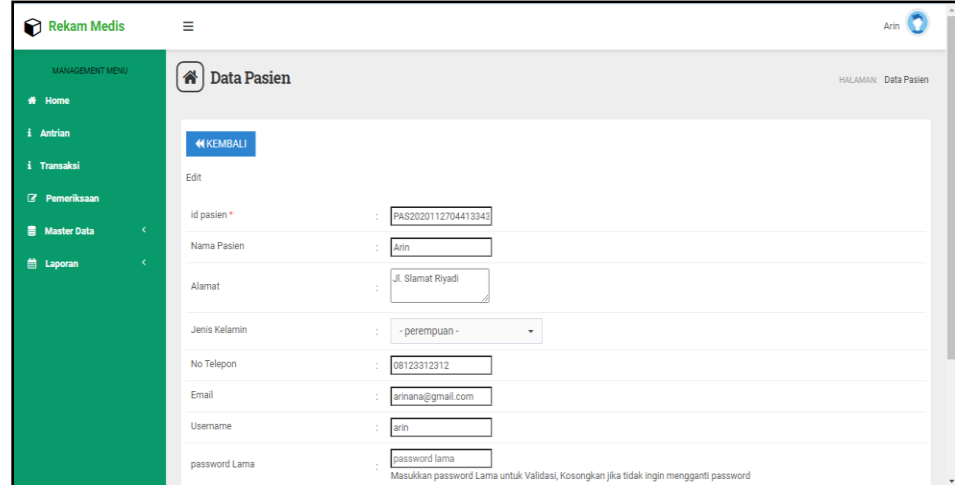

**Gambar 5.30 Tampilan** *Input Form* **Edit Pasien**

9. Tampilan Menu Profil

Tampilan Menu Profil merupakan hasil dari rencana atau kerangka dasar yang telah penulis desain sebelumnya pada tahap ini menu telah diberi bahasa perograman sehingga dapat berfungsi, dengan tujuan agar rencana desain awal sesuai dengan program yang telah dibuat.

a. Tampilan *Input Form* Menu Profil

Tampilan *Input Form* menu Profil digunakan untuk mengintegrasikan semua fungsi-fungsi yang dibutuhkan untuk melakukan pengolahan atau menampilkan data Profil. Berikut merupakan Tampilan Profil :

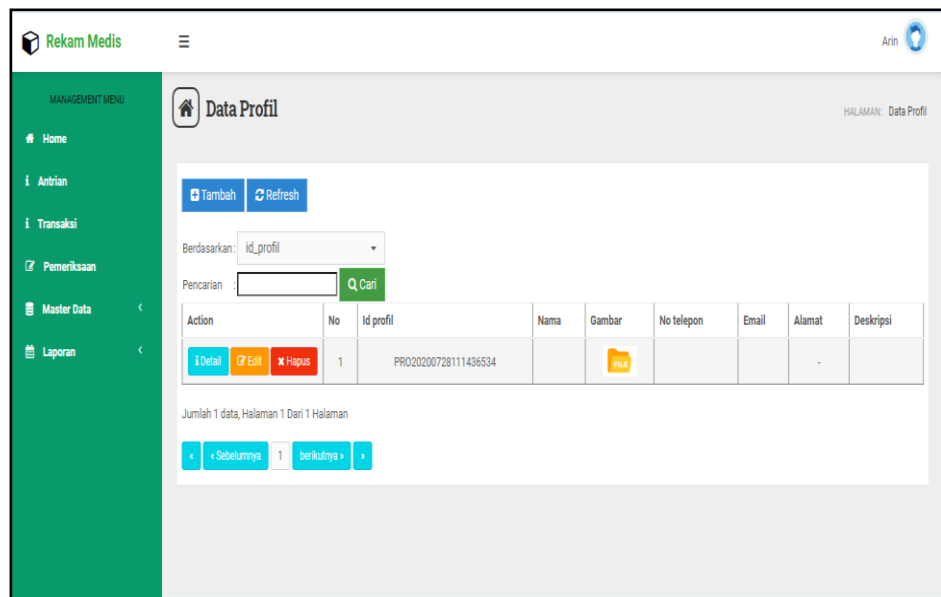

**Gambar 5.31 Tampilan** *Input Form* **Menu Profil** 

b. Tampilan *Input Form* Tambah Profil

Tampilan *Input Form* Tambah Profil digunakan untuk menambah datadata yang dibutuhkan untuk melakukan pengolahan atau menampilkan data Profil. Berikut merupakan Tampilan Profil :

| Rekam Medis                                 | $\equiv$             |                                                                                                    | Arin                 |
|---------------------------------------------|----------------------|----------------------------------------------------------------------------------------------------|----------------------|
| MANAGEMENT MENU                             | <b>A</b> Data Profil |                                                                                                    | HALAMAN: Data Profil |
| # Home                                      |                      |                                                                                                    |                      |
| i Antrian                                   | <b>KEMBALI</b>       |                                                                                                    |                      |
| i Transaksi                                 | Tambah               |                                                                                                    |                      |
| <b>Z</b> Pemeriksaan                        | id profil *          | PRO2021070715285746                                                                                                    |                      |
| $\sim$ C $_{\odot}$<br><b>書 Master Data</b> | Nama                 | ÷<br>Nama                                                                                                    |                      |
| $\langle \cdot \rangle$<br><b>曲 Laporan</b> | Gambar               | Choose File No file chosen<br>÷                                                                                                    |                      |
|                                             | No Telepon           | No Telepon<br>÷                                                                                                    |                      |
|                                             | Email                | Email<br>÷                                                                                                    |                      |
|                                             | Alamat               | ÷                                                                                                    |                      |
|                                             |                      | $\mathbb{X} \oplus \mathsf{G} \oplus \mathsf{G} \mid \mathsf{A} \rightarrow  \mathsf{Y} \cdot  \Leftrightarrow \mathsf{Q} \not\equiv  \mathsf{Q} \boxplus \mathsf{H}  \equiv \mathsf{Q} \mid \mathsf{X} \mid \mathsf{B} \mathsf{source} $ |                      |
|                                             |                      | B $I$ 5 $ I_x  \equiv \equiv  x $ $\equiv  y $ Styles $\rightarrow  $ Format $\rightarrow  2$                                                                                                    |                      |
|                                             |                      |                                                                                                    |                      |

**Gambar 5.32 Tampilan** *Input Form* **Tambah Profil**

c. Tampilan *Input Form* Edit Profil

Tampilan *Input Form* Edit Profil digunakan untuk memodifikasi datadata yang dibutuhkan untuk melakukan pengolahan atau menampilkan data Profil. Berikut merupakan Tampilan Profil :

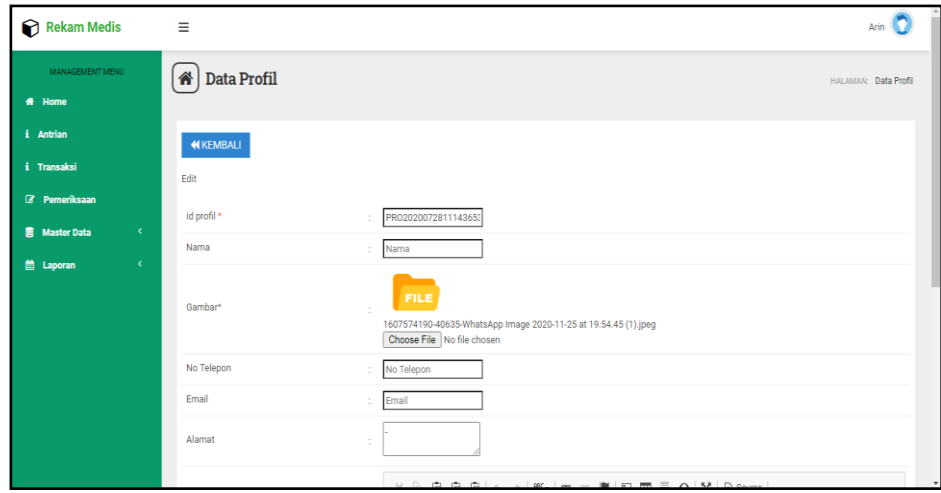

**Gambar 5.33 Tampilan** *Input Form* **Edit Profil**

10. Tampilan Menu Rekam medis

Tampilan Menu Rekam medis merupakan hasil dari rencana atau kerangka dasar yang telah penulis desain sebelumnya pada tahap ini menu telah diberi bahasa perograman sehingga dapat berfungsi, dengan tujuan agar rencana desain awal sesuai dengan program yang telah dibuat.

a. Tampilan *Input Form* Menu Rekam medis

Tampilan *Input Form* menu Rekam medis digunakan untuk mengintegrasikan semua fungsi-fungsi yang dibutuhkan untuk melakukan pengolahan atau menampilkan data Rekam medis. Berikut merupakan Tampilan Rekam medis :

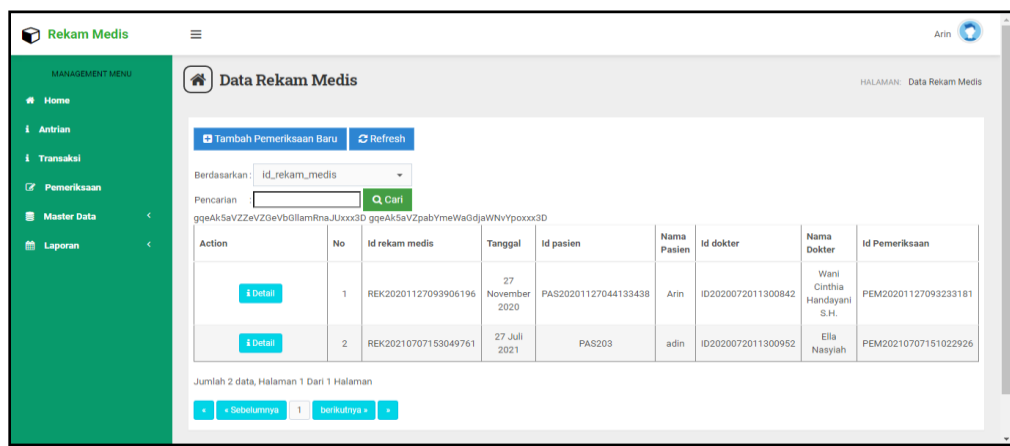

**Gambar 5.34 Tampilan** *Input Form* **Menu Rekam medis** 

b. Tampilan *Input Form* Tambah Rekam medis

Tampilan *Input Form* Tambah Rekam medis digunakan untuk menambah data-data yang dibutuhkan untuk melakukan pengolahan atau menampilkan data Rekam medis. Berikut merupakan Tampilan Rekam medis :

| Rekam Medis                                                            | $\equiv$                             |                                                                             | Arin $\left(\bigcap_{i=1}^{n} a_i\right)$ |
|------------------------------------------------------------------------|--------------------------------------|-----------------------------------------------------------------------------|-------------------------------------------|
| MANAGEMENT MENU<br># Home                                              | A Data Rekam Medis                   |                                                                             | HALAMAN: Data Rekam Medis                 |
| i Antrian<br>i Transaksi                                               | KKEMBALI<br>Tambah                   |                                                                             |                                           |
| Z Pemeriksaan<br><b>B</b> Master Data<br>$\langle \mathcal{L} \rangle$ | id rekam medis *<br>Tanggal          | REK2021070715354343<br>÷<br>$\Box$<br>07/07/2021<br>÷                       |                                           |
| <b>曲 Laporan</b><br>$\left($                                           | <b>Id Pasien</b><br><b>Id Dokter</b> | Nothing selected<br>$\mathbf{v}$<br>Nothing selected<br>$\scriptstyle\star$ |                                           |
|                                                                        | Id Pemeriksaan                       | Nothing selected<br>$\scriptstyle\star$<br>$\vee$ SIMPAN                    |                                           |
|                                                                        |                                      |                                                                             |                                           |

**Gambar 5.35 Tampilan** *Input Form* **Tambah Rekam medis**

c. Tampilan *Input Form* Edit Rekam medis

Tampilan *Input Form* Edit Rekam medis digunakan untuk memodifikasi data-data yang dibutuhkan untuk melakukan pengolahan atau menampilkan data Rekam medis. Berikut merupakan Tampilan Rekam medis :

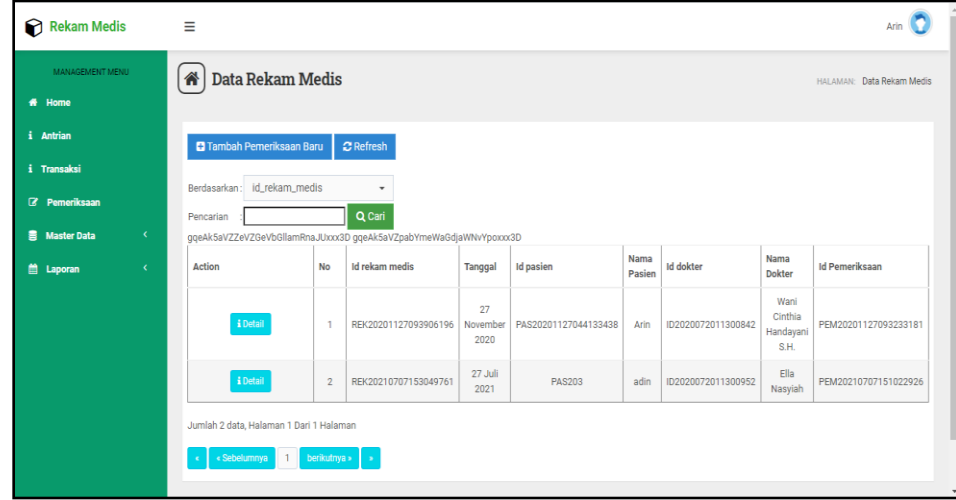

**Gambar 5.36 Tampilan** *Input Form* **Edit Rekam medis**

### 11. Tampilan Menu Pemeriksaan

Tampilan Menu Pemeriksaan merupakan hasil dari rencana atau kerangka dasar yang telah penulis desain sebelumnya pada tahap ini menu telah diberi bahasa perograman sehingga dapat berfungsi, dengan tujuan agar rencana desain awal sesuai dengan program yang telah dibuat.

a. Tampilan *Input Form* Menu Pemeriksaan

Tampilan *Input Form* menu Pemeriksaan digunakan untuk mengintegrasikan semua fungsi-fungsi yang dibutuhkan untuk melakukan pengolahan atau menampilkan data Pemeriksaan. Berikut merupakan Tampilan Pemeriksaan :

| Rekam Medis                                                                | Arin $\Box$<br>$\equiv$           |                |                      |                  |                      |        |                    |                      |                     |         |                           |
|----------------------------------------------------------------------------|-----------------------------------|----------------|----------------------|------------------|----------------------|--------|--------------------|----------------------|---------------------|---------|---------------------------|
| MANAGEMENT MENU                                                            | Data Pemeriksaan<br>谷             |                |                      |                  |                      |        |                    |                      |                     |         | HALAMAN: Data Pemeriksaan |
| ø.<br>Home                                                                 |                                   |                |                      |                  |                      |        |                    |                      |                     |         |                           |
| i Antrian<br>$\mathbf C$ Refresh<br><b>El</b> Tambah                       |                                   |                |                      |                  |                      |        |                    |                      |                     |         |                           |
| i Transaksi                                                                |                                   |                |                      |                  |                      |        |                    |                      |                     |         |                           |
| Berdasarkan: id_pemeriksaan<br>٠<br><b>8</b> Pemeriksaan                   |                                   |                |                      |                  |                      |        |                    |                      |                     |         |                           |
| $\left\langle \cdot \right\rangle$<br>$\blacksquare$<br><b>Master Data</b> | Pencarian                         |                | Q Cari               |                  |                      | Nama   |                    | Nama                 |                     |         |                           |
| <b>ff</b> Laporan<br>$\epsilon$                                            | Aksi                              | No             | Id pemeriksaan       | Tanggal          | <b>Id pasien</b>     | Pasien | <b>Id dokter</b>   | <b>Dokter</b>        | Keluhan             |         | Diagnosa Hasil pemer      |
|                                                                            | <b>Cif</b> Edit<br><b>x</b> Hapus |                | PEM20201127093056619 | 27<br>November   | <b>PAS203</b>        | adin   |                    |                      | <b>JANGAN</b><br>DI |         |                           |
|                                                                            |                                   |                |                      | 2020             |                      |        |                    |                      | <b>HAPUS</b>        |         |                           |
|                                                                            |                                   |                |                      | 27               |                      |        |                    | Wani<br>Cinthia      | pusing              | Banyak  |                           |
|                                                                            | <b>CY Edit</b><br><b>x</b> Hapus  | $\overline{2}$ | PEM20201127093233181 | November<br>2020 | PAS20201127044133438 | Arin   | ID2020072011300842 | Handayani<br>S.H.    | palak<br>adek kak   | Pikiran | Terlalu <sub>S</sub>      |
|                                                                            |                                   |                |                      |                  |                      |        |                    | Wani                 |                     |         |                           |
|                                                                            | <b>CY Edit</b><br>$x$ Hapus       | $\mathcal{R}$  | PEM20210421064502240 | 14 April<br>2021 | PAS20201210053033360 | siska  | ID2020072011300842 | Cinthia<br>Handayani | sakit<br>gigi       | bengkak | Infeks                    |
|                                                                            |                                   |                |                      |                  |                      |        |                    | S.H.                 |                     |         |                           |

**Gambar 5.37 Tampilan** *Input Form* **Menu Pemeriksaan** 

b. Tampilan *Input Form* Tambah Pemeriksaan

Tampilan *Input Form* Tambah Pemeriksaan digunakan untuk menambah data-data yang dibutuhkan untuk melakukan pengolahan atau menampilkan data Pemeriksaan. Berikut merupakan Tampilan Pemeriksaan :

| Rekam Medis                                                                        | $=$                                            |                                                                                                    | Arin $\bigcirc$           |
|------------------------------------------------------------------------------------|------------------------------------------------|----------------------------------------------------------------------------------------------------|---------------------------|
| MANAGEMENT MENU<br># Home                                                          | $\left[\bigtriangleup\right]$ Data Pemeriksaan |                                                                                                    | HALAMAN: Data Pemeriksaan |
| i Antrian<br>i Transaksi                                                           | <b>KKEMBALI</b><br>Tambah                      |                                                                                                    |                           |
| <b>Z</b> Pemeriksaan<br><b>豊</b> Master Data<br>$\left\langle \cdot \right\rangle$ | id pemeriksaan*<br>Tanggal                     | PEM202107071537017<br>□<br>07/07/2021<br>÷                                                                                                    |                           |
| <b>E Laporan</b><br>$\epsilon$                                                     | <b>Id Pasien</b>                               | Nothing selected<br>$\scriptstyle\rm w$                                                                                                    |                           |
|                                                                                    | <b>Id Dokter</b><br>Keluhan                    | Nothing selected<br>$\overline{\phantom{a}}$<br>$\mathbb{X} \oplus \mathsf{G} \oplus \mathsf{G} \mid \mathsf{A} \rightarrow  \mathfrak{G}^{\scriptscriptstyle +}  \oplus \mathsf{G} \quad \mathsf{M} \quad \mathsf{M} \mid \mathsf{M} \equiv \mathsf{H} \equiv \Omega \mid \mathsf{H} \mid \mathsf{B} \quad \mathsf{Source} \mid$<br>B $I$ $\mathbf{5}$ $\mid$ $I_x$ $\mid$ $\mathbf{r}$ $\mid$ $\mathbf{r}$ $\mid$ $\mathbf{r}$ $\mid$ $\mathbf{r}$ $\mid$ $\mathbf{r}$ $\mid$ $\mathbf{r}$ $\mid$ $\mathbf{r}$ $\mid$ $\mathbf{r}$ $\mid$ $\mathbf{r}$ $\mid$ $\mathbf{r}$ $\mid$ $\mathbf{r}$ $\mid$ $\mathbf{r}$ $\mid$ $\mathbf{r}$ $\mid$ $\mathbf{r}$<br>÷ |                           |

**Gambar 5.38 Tampilan** *Input Form* **Tambah Pemeriksaan**

c. Tampilan *Input Form* Edit Pemeriksaan

Tampilan *Input Form* Edit Pemeriksaan digunakan untuk memodifikasi data-data yang dibutuhkan untuk melakukan pengolahan atau menampilkan data Pemeriksaan. Berikut merupakan Tampilan Pemeriksaan :

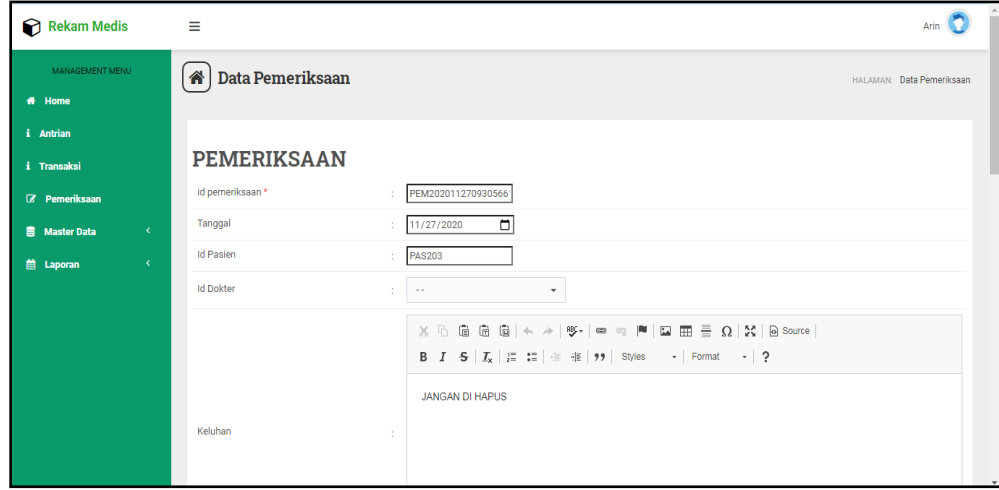

**Gambar 5.39 Tampilan** *Input Form* **Edit Pemeriksaan**

#### 12. Tampilan Menu Transaksi

Tampilan Menu Transaksi merupakan hasil dari rencana atau kerangka dasar yang telah penulis desain sebelumnya pada tahap ini menu telah diberi bahasa perograman sehingga dapat berfungsi, dengan tujuan agar rencana desain awal sesuai dengan program yang telah dibuat.

a. Tampilan *Input Form* Menu Transaksi

Tampilan *Input Form* menu Transaksi digunakan untuk mengintegrasikan semua fungsi-fungsi yang dibutuhkan untuk melakukan pengolahan atau menampilkan data Transaksi. Berikut merupakan Tampilan Transaksi :

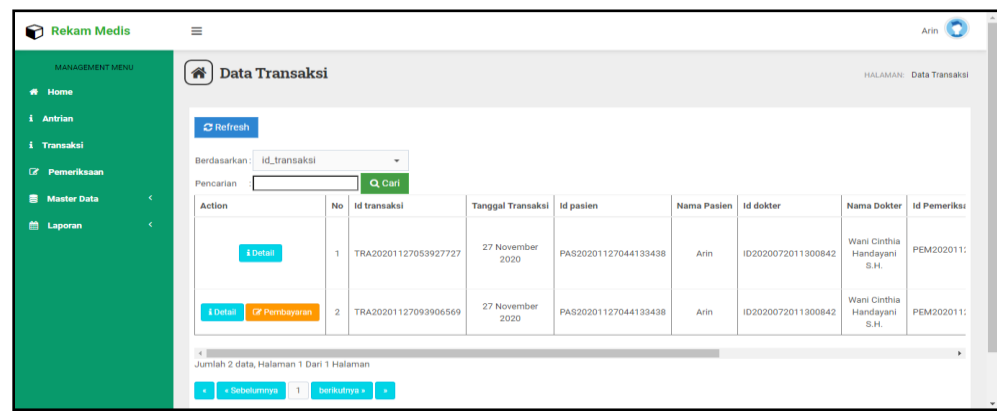

**Gambar 5.40 Tampilan** *Input Form* **Menu Transaksi** 

b. Tampilan *Input Form* Edit Transaksi

Tampilan *Input Form* Edit Transaksi digunakan untuk memodifikasi data-data yang dibutuhkan untuk melakukan pengolahan atau menampilkan data Transaksi. Berikut merupakan Tampilan Transaksi :

| Rekam Medis                                     | $\equiv$                                                                |                                                  |                      |                             |                      |             |                    |                                   | Arin $\Box$         |
|-------------------------------------------------|-------------------------------------------------------------------------|--------------------------------------------------|----------------------|-----------------------------|----------------------|-------------|--------------------|-----------------------------------|---------------------|
| MANAGEMENT MENU<br>* Home                       | 谷                                                                       | Data Transaksi<br><b>HALAMAN: Data Transaksi</b> |                      |                             |                      |             |                    |                                   |                     |
| i Antrian                                       | $\mathbb C$ Refresh                                                     |                                                  |                      |                             |                      |             |                    |                                   |                     |
| i Transaksi                                     | Berdasarkan: id_transaksi                                               |                                                  | ٠                    |                             |                      |             |                    |                                   |                     |
| <b>8</b> Pemeriksaan                            | Q Cari<br>Pencarian                                                     |                                                  |                      |                             |                      |             |                    |                                   |                     |
| $\langle \cdot \rangle$<br><b>E</b> Master Data | Action                                                                  | <b>No</b>                                        | <b>Id transaksi</b>  | Tanggal Transaksi Id pasien |                      | Nama Pasien | <b>Id dokter</b>   | Nama Dokter                       | <b>Id Pemeriksa</b> |
| $\epsilon$<br><b>曲 Laporan</b>                  | i Detail                                                                | $\mathbf{1}$                                     | TRA20201127053927727 | 27 November<br>2020         | PAS20201127044133438 | Arin        | ID2020072011300842 | Wani Cinthia<br>Handayani<br>S.H. | PEM202011:          |
|                                                 | <b>@</b> Pembayaran<br>i Detail                                         | $\overline{2}$                                   | TRA20201127093906569 | 27 November<br>2020         | PAS20201127044133438 | Arin        | ID2020072011300842 | Wani Cinthia<br>Handayani<br>S.H. | PEM202011:          |
|                                                 | Jumlah 2 data, Halaman 1 Dari 1 Halaman<br>« Sebelumnya<br>$\mathbf{1}$ |                                                  | berikutnya »   »     |                             |                      |             |                    |                                   | $\mathbf{r}$        |

**Gambar 5.41 Tampilan** *Input Form* **Edit Transaksi**

13. Tampilan Menu Apoteker

Tampilan Menu Apoteker merupakan hasil dari rencana atau kerangka dasar yang telah penulis desain sebelumnya pada tahap ini menu telah diberi bahasa perograman sehingga dapat berfungsi, dengan tujuan agar rencana desain awal sesuai dengan program yang telah dibuat.

a. Tampilan *Input Form* Menu Apoteker

Tampilan *Input Form* menu Apoteker digunakan untuk mengintegrasikan semua fungsi-fungsi yang dibutuhkan untuk melakukan pengolahan atau menampilkan data Apoteker. Berikut merupakan Tampilan Apoteker :

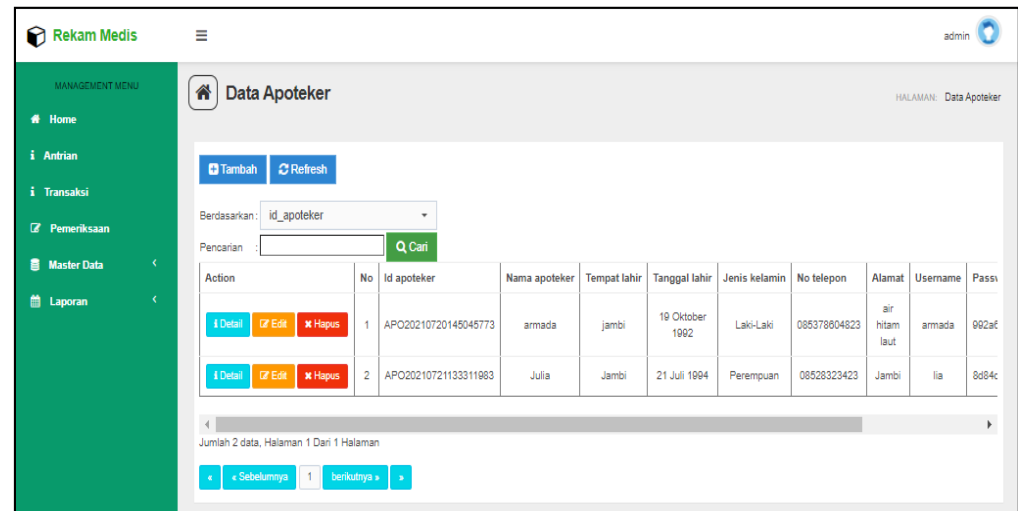

#### **Gambar 5.42 Tampilan** *Input Form* **Menu Apoteker**

#### b. Tampilan *Input Form* Tambah Apoteker

Tampilan *Input Form* Tambah Apoteker digunakan untuk menambah data-data yang dibutuhkan untuk melakukan pengolahan atau menampilkan data Apoteker. Berikut merupakan Tampilan Apoteker :

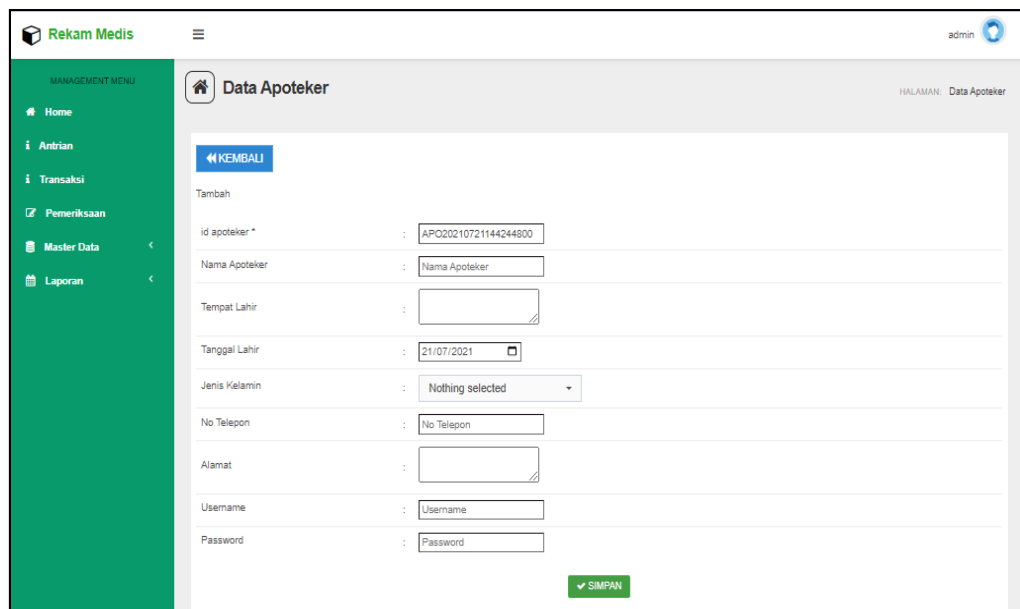

**Gambar 5.43 Tampilan** *Input Form* **Tambah Apoteker**

c. Tampilan *Input Form* Edit Apoteker

Tampilan *Input Form* Edit Apoteker digunakan untuk memodifikasi data-data yang dibutuhkan untuk melakukan pengolahan atau menampilkan data Apoteker. Berikut merupakan Tampilan Apoteker :

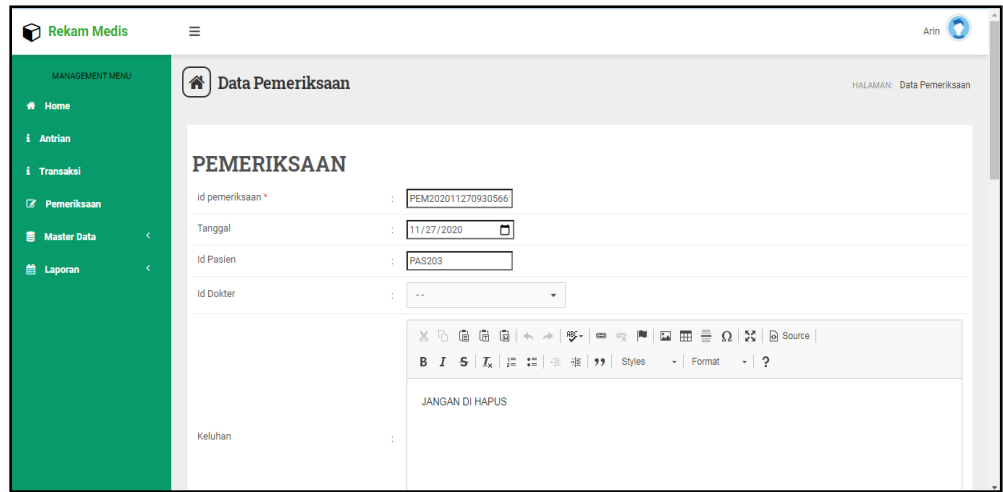

#### **Gambar 5.44 Tampilan** *Input Form* **Edit Apoteker**

#### 14. Tampilan Menu Obat

Tampilan Menu Obat merupakan hasil dari rencana atau kerangka dasar yang telah penulis desain sebelumnya pada tahap ini menu telah diberi bahasa perograman sehingga dapat berfungsi, dengan tujuan agar rencana desain awal sesuai dengan program yang telah dibuat.

d. Tampilan *Input Form* Menu Obat

Tampilan *Input Form* menu Obat digunakan untuk mengintegrasikan semua fungsi-fungsi yang dibutuhkan untuk melakukan pengolahan atau menampilkan data Obat. Berikut merupakan Tampilan Obat :

| Rekam Medis                             | Ξ                                                                                     |                |                      |             |                          |                | admin              |  |  |
|-----------------------------------------|---------------------------------------------------------------------------------------|----------------|----------------------|-------------|--------------------------|----------------|--------------------|--|--|
| <b>MANAGEMENT MENU</b><br><b>#</b> Home | Data Obat<br>솕                                                                        |                |                      |             |                          |                | HALAMAN: Data Obat |  |  |
| <b>Z</b> Pemeriksaan                    | <b>C</b> Refresh<br><b>C</b> Tambah                                                   |                |                      |             |                          |                |                    |  |  |
| <b>Z</b> Data Obat                      | Berdasarkan: id_obat<br>$\overline{\phantom{a}}$<br>Q Cari<br>Pencarian               |                |                      |             |                          |                |                    |  |  |
|                                         | Action                                                                                | No             | <b>Id obat</b>       | Nama obat   | Aturan konsumsi          | Deskripsi obat | Jumlah             |  |  |
|                                         | <b>DZ Edit   * Hapus</b><br>i Detail                                                  | 1              | OBA20210720150042290 | obat migran | 3 x sehari sesudah makan | obat migran    | $\mathbf{0}$       |  |  |
|                                         | Jumlah 1 data, Halaman 1 Dari 1 Halaman<br>« Sebelumnya   1<br>$\mathbf{g}^{\dagger}$ | berikutnya » » |                      |             |                          |                |                    |  |  |

**Gambar 5.45 Tampilan** *Input Form* **Menu Obat** 

e. Tampilan *Input Form* Tambah Obat

Tampilan *Input Form* Tambah Obat digunakan untuk menambah datadata yang dibutuhkan untuk melakukan pengolahan atau menampilkan data Obat. Berikut merupakan Tampilan Obat :

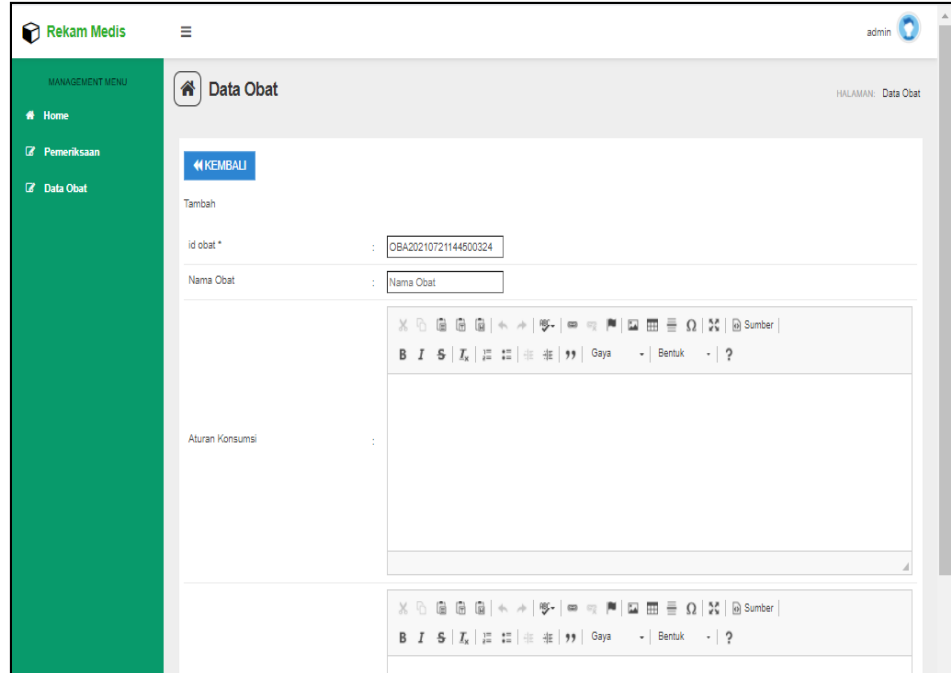

**Gambar 5.46 Tampilan** *Input Form* **Tambah Obat**

### f. Tampilan *Input Form* Edit Obat

Tampilan *Input Form* Edit Obat digunakan untuk memodifikasi datadata yang dibutuhkan untuk melakukan pengolahan atau menampilkan data Obat. Berikut merupakan Tampilan Obat :

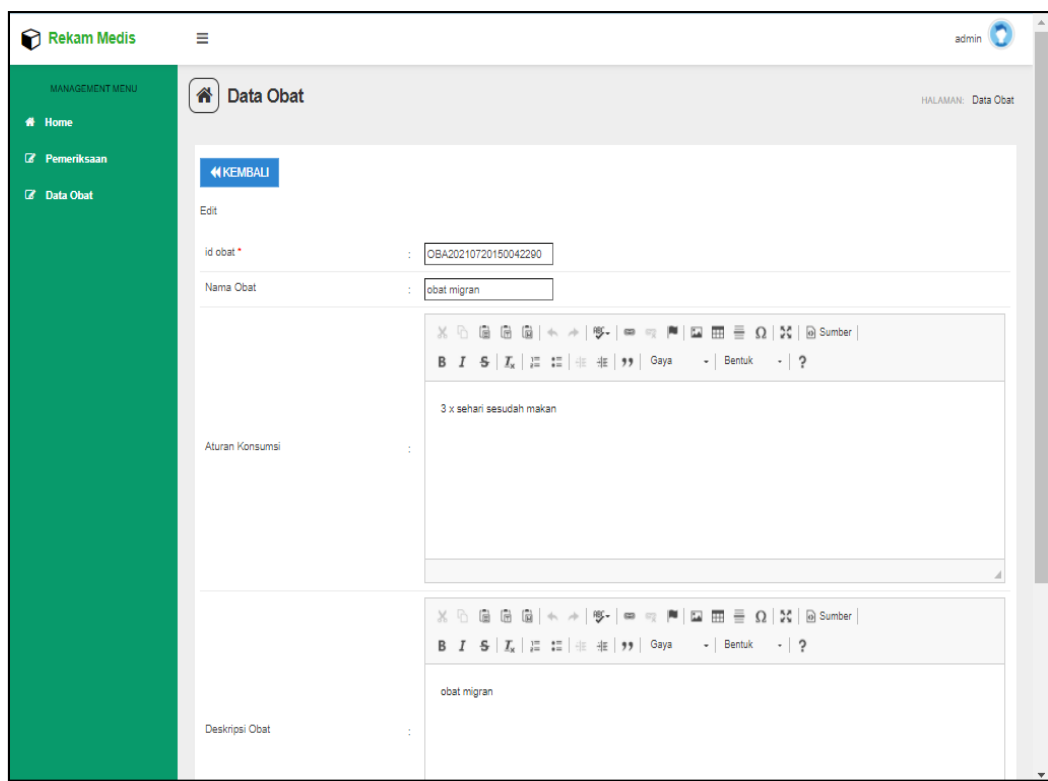

**Gambar 5.47 Tampilan** *Input Form* **Edit Obat**

### **5.2 PENGUJIAN SYSTEM PERANGKAT LUNAK**

 Pengujian sistem dilakukan menggunakan metode *Black Box* untuk memastikan bahwa *sofwere* yang telah dibuat telah sesuai desainnya dan semua fungsi dapat dipergunakan dengan baik tanpa ada kesalahan.

1. Pengujian Halaman Menu *Login* Pengujian *Login* digunakan untuk memastikan bahwa Halaman Menu *Login* telah dapat digunakan dengan baik dan sesuai dengan fungsinya.

| No.            | <b>Deskripsi</b>                                                                  | <b>Prosedur</b><br>Pengujian                                                                                                    | <b>Masukan</b>                                                              | <b>Keluaran</b><br>yang<br><b>Diharapkan</b>                             | <b>Hasil</b> yang<br>didapat                                                          | Kesimpulan  |
|----------------|-----------------------------------------------------------------------------------|----------------------------------------------------------------------------------------------------|-----------------------------------------------------------------------------|--------------------------------------------------------------------------|---------------------------------------------------------------------------------------|-------------|
| $\mathbf{1}$   | Login,<br>username<br>dan<br>password<br>benar                                    | Buka<br>$\overline{a}$<br>aplikasi<br>Tampilkan<br>Halaman<br>Menu<br>Login<br><b>Input</b><br>$\qquad \qquad \blacksquare$<br>username<br>dan<br>password<br>benar<br>Klik<br>tombol<br>Login | - Username<br>dan<br>Password<br>- Klik<br>tombol<br>Login                  | User masuk<br>ke dalam<br>sistem dan<br>dapat<br>mengakses<br>sistem     | User<br>masuk<br>ke dalam<br>sistem dan<br>dapat<br>mengakses<br>sistem               | <b>Baik</b> |
| 2              | Login,<br>Tanpa<br>username<br>dan<br>password                                    | Buka<br>$\overline{a}$<br>aplikasi<br>Tampilkan<br>$\blacksquare$<br>Halaman<br>Menu<br>Login<br>Tanpa<br>meng Input<br>username<br>dan<br>password<br>Klik<br>tombol<br>Login                 | - <i>Username</i><br>dan<br>Password<br>kosong<br>- Klik<br>tombol<br>Login | Tampil<br>pesan<br>peringatan<br>"Username<br>atau<br>Password<br>salah" | User tidak<br>masuk ke<br>menu<br>utama dan<br>Tetap pada<br>Halaman<br>Menu<br>Login | Baik        |
| 3              | Login,<br>username<br>dan<br>password<br>salah                                    | Buka<br>$\overline{a}$<br>aplikasi<br><b>Input</b><br>$\blacksquare$<br>username<br>dan<br>password<br>salah<br>Klik<br>tombol<br>Login                                                        | - Username<br>dan<br>Password<br>- Klik<br>tombol<br>Login                  | Tampil<br>pesan<br>peringatan<br>"Username<br>dan<br>Password<br>salah"  | User tidak<br>masuk ke<br>menu<br>utama dan<br>Tetap pada<br>Halaman<br>Menu<br>Login | Baik        |
| $\overline{4}$ | Login,<br><i><b>Username</b></i><br>benar dan<br>Password<br>salah atau<br>kosong | Buka<br>aplikasi<br><b>Input</b><br><i><b>Username</b></i><br>benar dan<br>Password<br>salah atau<br>kosong<br>Klik<br>tombol<br>Login                                                         | - Username<br>dan<br>Password<br>- Klik<br>tombol<br>Login                  | Tampil<br>pesan<br>peringatan<br>"Password<br>salah"                     | User tidak<br>masuk ke<br>menu<br>utama dan<br>Tetap pada<br>Halaman<br>Menu<br>Login | <b>Baik</b> |

Tabel 5.1 **Pengujian Halaman Menu** *Login*

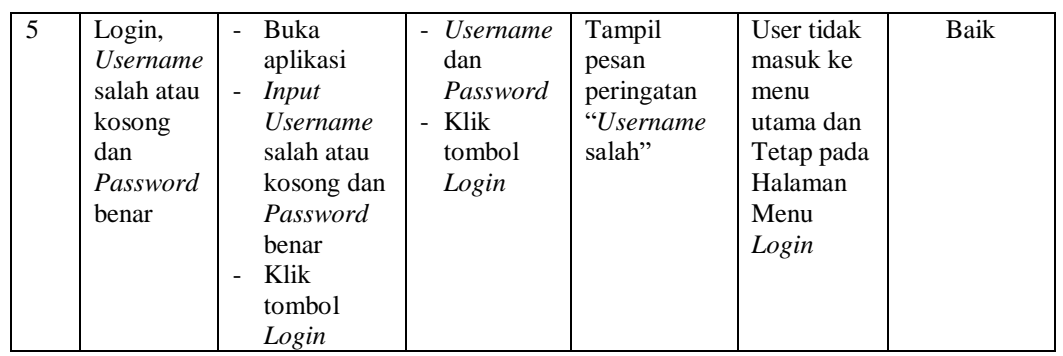

# 2. Pengujian Halaman Menu Utama

Pengujian menu utama digunakan untuk memastikan bahwa Halaman Menu utama telah dapat digunakan dengan baik dan sesuai dengan fungsinya.

| N <sub>0</sub> | <b>Deskripsi</b> | Prosedur<br>Pengujian       | <b>Masukan</b> | Keluaran<br>yang<br><b>Diharapka</b><br>n | <b>Hasil</b> yang<br>didapat | Kesimpula<br>$\mathbf n$ |
|----------------|------------------|-----------------------------|----------------|-------------------------------------------|------------------------------|--------------------------|
|                | Menu             | Berhasil<br>$\overline{a}$  | Login          | Tampil                                    | Tampil                       | Baik                     |
|                | utama            | Login                       |                | Halaman                                   | Halaman                      |                          |
| $\mathbf{1}$   |                  | Tampilkan                   |                | Menu                                      | Menu                         |                          |
|                |                  | menu                        |                | utama                                     | utama                        |                          |
|                |                  | utama                       |                |                                           | beserta                      |                          |
|                |                  |                             |                |                                           | menu                         |                          |
|                | menu             | Klik menu<br>$\overline{a}$ | Klik menu      | Tampil                                    | Tampil                       | Baik                     |
|                | Admin            | Admin                       | Admin          | Halaman                                   | Halaman                      |                          |
| $\overline{2}$ |                  | Tampilkan<br>$\overline{a}$ |                | Menu                                      | Menu                         |                          |
|                |                  | halaman                     |                | Admin                                     | Admin                        |                          |
|                |                  | menu                        |                |                                           |                              |                          |
|                |                  | Admin                       |                |                                           |                              |                          |
|                | menu             | Klik menu<br>÷,             | Klik menu      | Tampil                                    | Tampil                       | Baik                     |
|                | Antrian          | Antrian                     | Antrian        | Halaman                                   | Halaman                      |                          |
| 3              |                  | Tampilkan<br>$\overline{a}$ |                | Menu                                      | Menu                         |                          |
|                |                  | halaman                     |                | Antrian                                   | Antrian                      |                          |
|                |                  | menu                        |                |                                           |                              |                          |
|                |                  | Antrian                     |                |                                           |                              |                          |
|                | menu             | Klik menu<br>÷,             | Klik menu      | Tampil                                    | Tampil                       | <b>Baik</b>              |
|                | Berita           | Berita                      | Berita         | Halaman                                   | Halaman                      |                          |
| $\overline{4}$ |                  | Tampilkan<br>$\overline{a}$ |                | Menu                                      | Menu                         |                          |
|                |                  | halaman                     |                | Berita                                    | Berita                       |                          |
|                |                  | menu                        |                |                                           |                              |                          |
|                |                  | Berita                      |                |                                           |                              |                          |
|                | menu             | Klik menu<br>÷              | Klik menu      | Tampil                                    | Tampil                       | <b>Baik</b>              |
| 5              | Dokter           | Dokter                      | Dokter         | Halaman                                   | Halaman                      |                          |
|                |                  | Tampilkan                   |                | Menu                                      | Menu                         |                          |
|                |                  | halaman                     |                | Dokter                                    | Dokter                       |                          |

Tabel 5.2 **Pengujian Halaman Menu Utama**

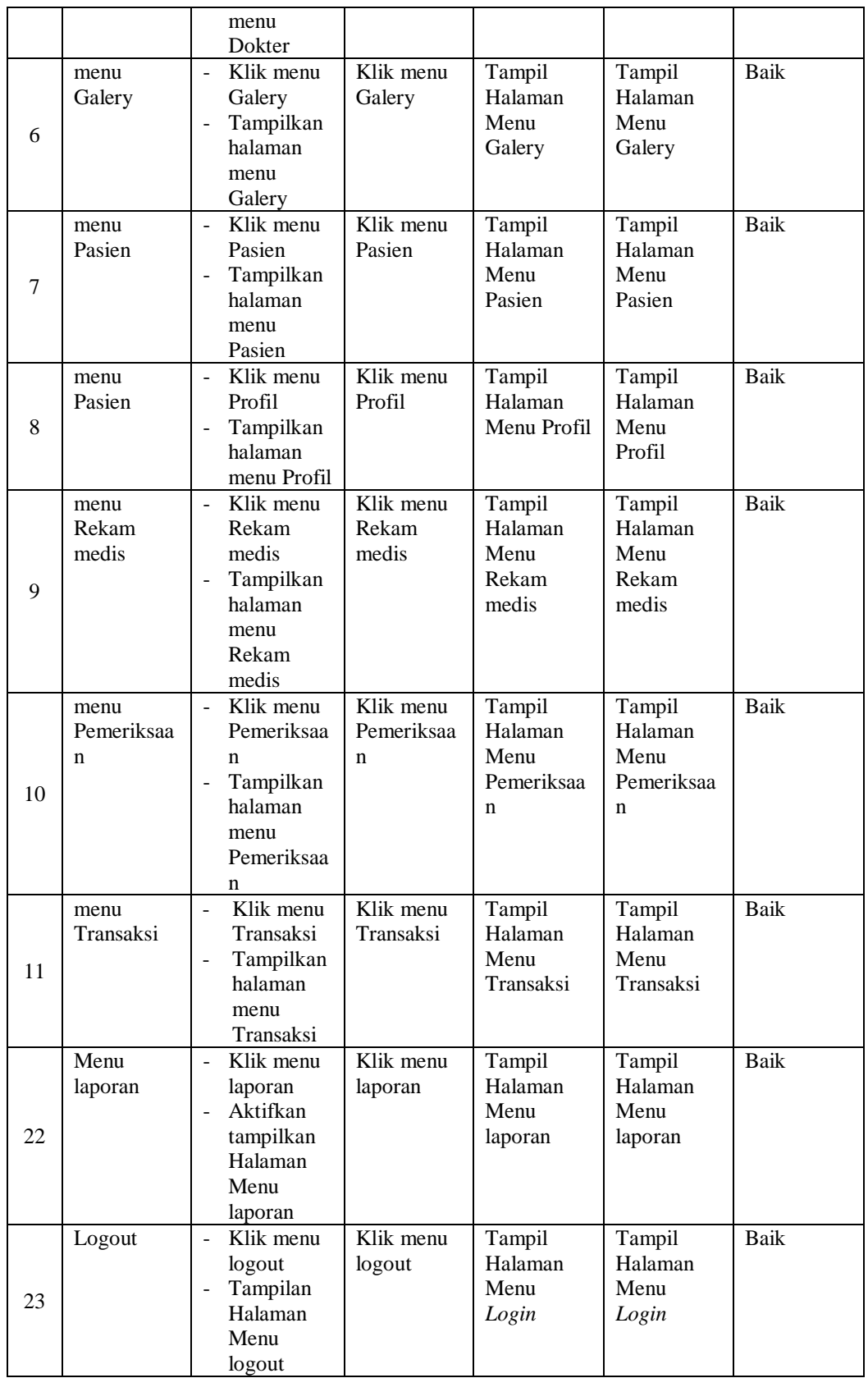

# 3. Pengujian Menu Admin

Pengujian menu data Admin digunakan untuk memastikan fungsi tambah, Halaman Menu edit, fungsi cari dan fungsi hapus data Admin dapat digunakan sesuai dengan fungsinya.

|                |                                                | <b>Prosedur</b>                                                                                                    |                                                                                                    | Keluaran                                                | <b>Hasil</b>                                |                                             |
|----------------|------------------------------------------------|----------------------------------------------------------------------------------------------------|----------------------------------------------------------------------------------------------------|---------------------------------------------------------|---------------------------------------------|---------------------------------------------|
| No.            | <b>Deskripsi</b>                               | Pengujian                                                                                                    | <b>Masukan</b>                                                                                                    | yang<br><b>Diharapkan</b>                               | yang<br>didapat                             | Kesimpulan                                  |
| $\mathbf{1}$   | Pengujian<br>pada<br>menambah<br>data<br>Admin | • Mengakses<br>website<br>$\bullet$ Login<br>· Mengklik<br>menu<br>Admin<br>$\bullet$ Klik<br>tombol<br>tambah                       | Mengisi<br>$\bullet$<br>data<br>Klik<br>$\bullet$<br>simpan                                                                  | Menampilkan<br>Pesan bahwa<br>data berhasil<br>ditambah | Data pada<br>database<br>bertambah          | Proses<br>tambah<br>Berhasil,<br>hasil Baik |
| $\overline{2}$ | Pengujian<br>pada<br>menambah<br>data<br>Admin | • Mengakses<br>website<br>$\bullet$ Login<br>• Mengklik<br>menu<br>Admin<br>$\bullet$ Klik<br>tombol<br>tambah                       | Mengisi<br>$\bullet$<br>data:<br>Dan<br>$\bullet$<br>salah<br>satu<br>data<br>belum<br>terisi<br>Klik<br>$\bullet$<br>simpan | Menampilkan<br>Pesan bahwa<br>data belum<br>lengkap     | Data pada<br>database<br>tidak<br>bertambah | Proses<br>gagal, hasil<br>Baik              |
| 3              | Pengujian<br>pada<br>mengedit<br>data<br>Admin | • Mengakses<br>website<br>$\bullet$ Login<br>$\bullet$ Mengklik<br>menu<br>Admin<br>· Pilih data<br>$\bullet$ Klik<br>tombol<br>edit | Mengisi<br>$\bullet$<br>data<br>Klik<br>$\bullet$<br>update                                                                  | Menampilkan<br>Pesan bahwa<br>data berhasil<br>diedit   | Data pada<br>database<br>diedit             | Proses edit<br>Berhasil.<br>hasil Baik      |
| $\overline{4}$ | Pengujian<br>pada<br>mengedit                  | • Mengakses<br>website<br>$\bullet$ Login                                                                                            | Mengisi<br>$\bullet$<br>data:<br>Dan<br>$\bullet$<br>salah                                                                   | Menampilkan<br>Pesan bahwa<br>data belum<br>diedit      | Data pada<br>database<br>tidak<br>diedit    | Proses edit<br>gagal, hasil<br>Baik         |

Tabel 5.3 **Pengujian Halaman Menu Admin**

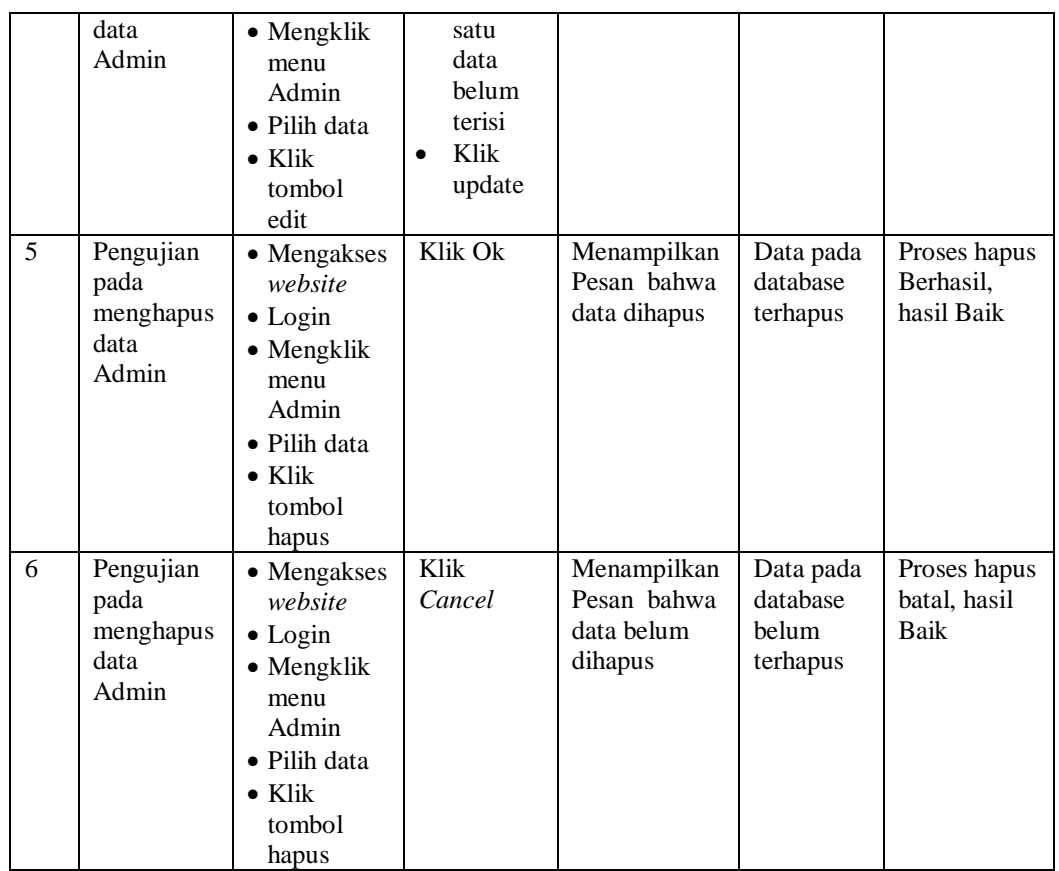

### 4. Pengujian Menu Antrian

Pengujian menu data Antrian digunakan untuk memastikan fungsi tambah, Halaman Menu edit, fungsi cari dan fungsi hapus data Antrian dapat digunakan sesuai dengan fungsinya.

Tabel 5.4 **Pengujian Halaman Menu Antrian**

| No. | <b>Deskripsi</b>                                 | <b>Prosedur</b><br>Pengujian                                                                                                    | <b>Masukan</b>                                              | Keluaran<br>yang<br><b>Diharapkan</b>                   | <b>Hasil</b><br>yang<br>didapat    | Kesimpulan                                  |
|-----|--------------------------------------------------|----------------------------------------------------------------------------------------------------|-------------------------------------------------------------|---------------------------------------------------------|------------------------------------|---------------------------------------------|
|     | Pengujian<br>pada<br>menambah<br>data<br>Antrian | $\bullet$ Mengakses<br>website<br>$\bullet$ Login<br>$\bullet$ Mengklik<br>menu<br>Antrian<br>$\bullet$ Klik<br>tombol<br>tambah | Mengisi<br>$\bullet$<br>data<br>Klik<br>$\bullet$<br>simpan | Menampilkan<br>Pesan bahwa<br>data berhasil<br>ditambah | Data pada<br>database<br>bertambah | Proses<br>tambah<br>Berhasil,<br>hasil Baik |

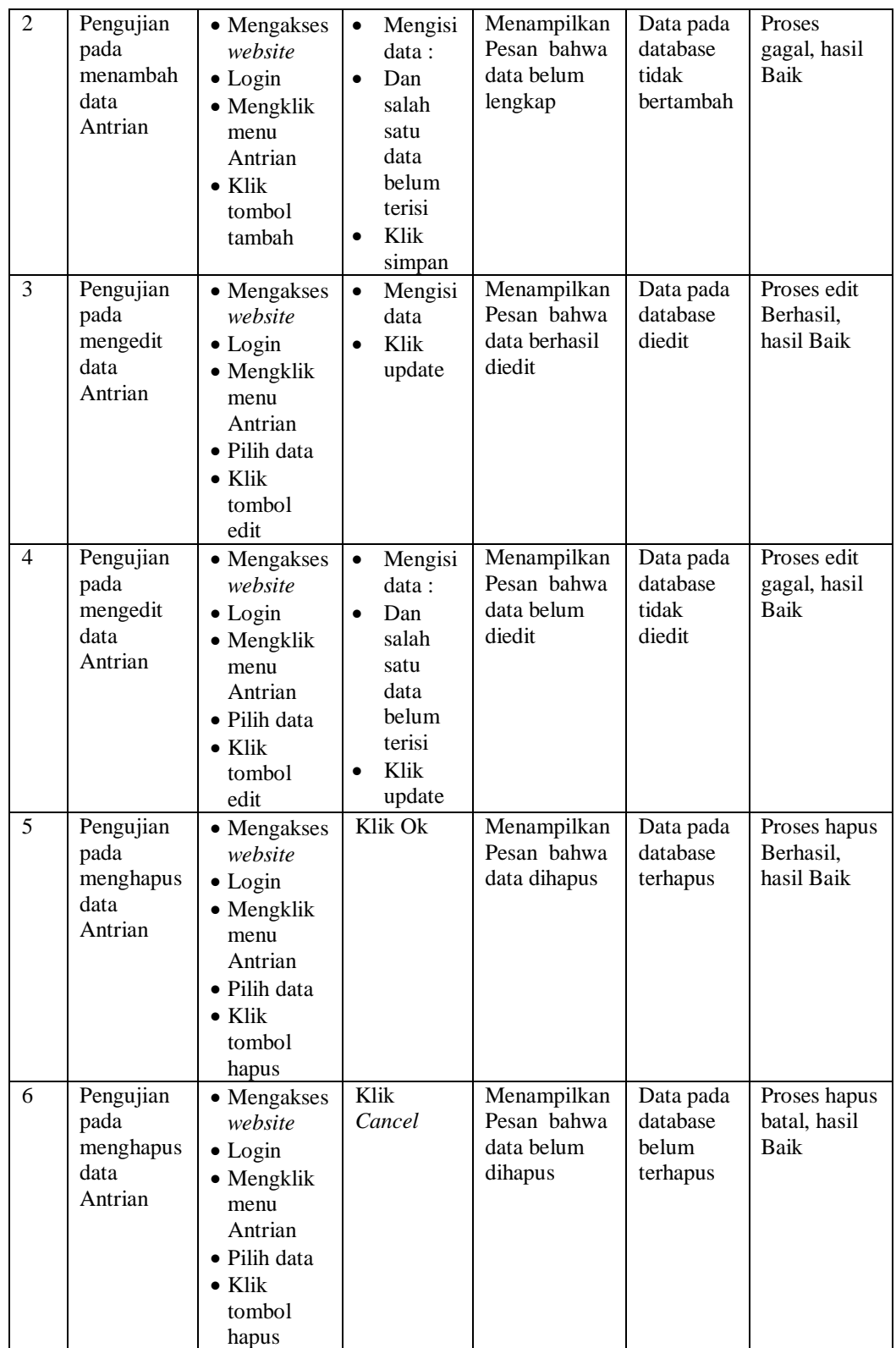

# 5. Pengujian Menu Berita

Pengujian menu data Berita digunakan untuk memastikan fungsi tambah, Halaman Menu edit, fungsi cari dan fungsi hapus data Berita dapat digunakan sesuai dengan fungsinya.

| No.            | <b>Deskripsi</b>                             | <b>Prosedur</b>                                                                                                    | <b>Masukan</b>                                                                                                    | Keluaran<br>yang                                        | <b>Hasil</b><br>yang                        | Kesimpulan                                  |
|----------------|----------------------------------------------|----------------------------------------------------------------------------------------------------|----------------------------------------------------------------------------------------------------|---------------------------------------------------------|---------------------------------------------|---------------------------------------------|
|                |                                              | Pengujian                                                                                                    |                                                                                                    | <b>Diharapkan</b>                                       | didapat                                     |                                             |
| $\mathbf{1}$   | Pengujian<br>pada<br>menambah<br>data Berita | • Mengakses<br>website<br>$\bullet$ Login<br>• Mengklik<br>menu<br>Berita<br>$\bullet$ Klik<br>tombol<br>tambah               | Mengisi<br>$\bullet$<br>data<br>Klik<br>$\bullet$<br>simpan                                                                  | Menampilkan<br>Pesan bahwa<br>data berhasil<br>ditambah | Data pada<br>database<br>bertambah          | Proses<br>tambah<br>Berhasil,<br>hasil Baik |
| $\overline{2}$ | Pengujian<br>pada<br>menambah<br>data Berita | • Mengakses<br>website<br>$\bullet$ Login<br>• Mengklik<br>menu<br>Berita<br>$\bullet$ Klik<br>tombol<br>tambah               | Mengisi<br>$\bullet$<br>data:<br>Dan<br>$\bullet$<br>salah<br>satu<br>data<br>belum<br>terisi<br>Klik<br>$\bullet$<br>simpan | Menampilkan<br>Pesan bahwa<br>data belum<br>lengkap     | Data pada<br>database<br>tidak<br>bertambah | Proses<br>gagal, hasil<br>Baik              |
| 3              | Pengujian<br>pada<br>mengedit<br>data Berita | • Mengakses<br>website<br>$\bullet$ Login<br>• Mengklik<br>menu<br>Berita<br>· Pilih data<br>$\bullet$ Klik<br>tombol<br>edit | $\bullet$<br>Mengisi<br>data<br>Klik<br>$\bullet$<br>update                                                                  | Menampilkan<br>Pesan bahwa<br>data berhasil<br>diedit   | Data pada<br>database<br>diedit             | Proses edit<br>Berhasil,<br>hasil Baik      |
| $\overline{4}$ | Pengujian<br>pada<br>mengedit<br>data Berita | • Mengakses<br>website<br>$\bullet$ Login<br>• Mengklik<br>menu<br>Berita<br>• Pilih data<br>$\bullet$ Klik<br>tombol<br>edit | Mengisi<br>$\bullet$<br>data:<br>Dan<br>$\bullet$<br>salah<br>satu<br>data<br>belum<br>terisi<br>Klik<br>$\bullet$<br>update | Menampilkan<br>Pesan bahwa<br>data belum<br>diedit      | Data pada<br>database<br>tidak<br>diedit    | Proses edit<br>gagal, hasil<br><b>Baik</b>  |
| 5              | Pengujian<br>pada                            | • Mengakses<br>website<br>$\bullet$ Login                                                                                     | Klik Ok                                                                                                    | Menampilkan<br>Pesan bahwa<br>data dihapus              | Data pada<br>database<br>terhapus           | Proses hapus<br>Berhasil,<br>hasil Baik     |

Tabel 5.5 **Pengujian Halaman Menu Berita**

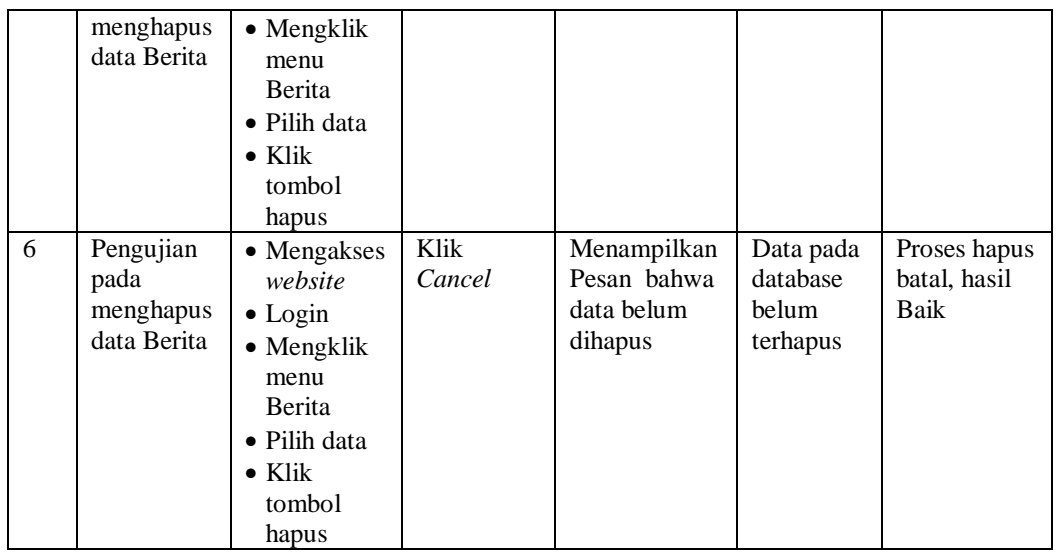

# 6. Pengujian Menu Dokter

Pengujian menu data Dokter digunakan untuk memastikan fungsi tambah, Halaman Menu edit, fungsi cari dan fungsi hapus data Dokter dapat digunakan sesuai dengan fungsinya.

| No.          | <b>Deskripsi</b>                                | <b>Prosedur</b><br>Pengujian                                                                                                    | <b>Masukan</b>                                                                                                    | Keluaran<br>yang<br><b>Diharapkan</b>                   | <b>Hasil</b><br>yang<br>didapat             | Kesimpulan                                  |
|--------------|-------------------------------------------------|----------------------------------------------------------------------------------------------------|----------------------------------------------------------------------------------------------------|---------------------------------------------------------|---------------------------------------------|---------------------------------------------|
| $\mathbf{1}$ | Pengujian<br>pada<br>menambah<br>data<br>Dokter | $\bullet$ Mengakses<br>website<br>$\bullet$ Login<br>$\bullet$ Mengklik<br>menu<br>Dokter<br>$\bullet$ Klik<br>tombol<br>tambah | Mengisi<br>$\bullet$<br>data<br>Klik<br>$\bullet$<br>simpan                                                           | Menampilkan<br>Pesan bahwa<br>data berhasil<br>ditambah | Data pada<br>database<br>bertambah          | Proses<br>tambah<br>Berhasil,<br>hasil Baik |
| 2            | Pengujian<br>pada<br>menambah<br>data<br>Dokter | • Mengakses<br>website<br>$\bullet$ Login<br>$\bullet$ Mengklik<br>menu<br>Dokter<br>$\bullet$ Klik<br>tombol<br>tambah         | Mengisi<br>$\bullet$<br>data :<br>Dan<br>$\bullet$<br>salah<br>satu<br>data<br>belum<br>terisi<br>Klik<br>٠<br>simpan | Menampilkan<br>Pesan bahwa<br>data belum<br>lengkap     | Data pada<br>database<br>tidak<br>bertambah | Proses<br>gagal, hasil<br>Baik              |

Tabel 5.6 **Pengujian Halaman Menu Dokter**

![](_page_41_Picture_396.jpeg)

# 7. Pengujian Menu Galery

Pengujian menu data Galery digunakan untuk memastikan fungsi tambah, Halaman Menu edit, fungsi cari dan fungsi hapus data Galery dapat digunakan sesuai dengan fungsinya.

Tabel 5.7 **Pengujian Halaman Menu Galery**

| No.            | <b>Deskripsi</b>                             | <b>Prosedur</b><br>Pengujian                                                                                                  | <b>Masukan</b>                                                                                                    | Keluaran<br>yang<br><b>Diharapkan</b>                   | <b>Hasil</b><br>yang<br>didapat             | Kesimpulan                                  |
|----------------|----------------------------------------------|----------------------------------------------------------------------------------------------------|----------------------------------------------------------------------------------------------------|---------------------------------------------------------|---------------------------------------------|---------------------------------------------|
| $\mathbf{1}$   | Pengujian<br>pada<br>menambah<br>data Galery | • Mengakses<br>website<br>$\bullet$ Login<br>• Mengklik<br>menu<br>Galery<br>$\bullet$ Klik<br>tombol<br>tambah               | Mengisi<br>$\bullet$<br>data<br>Klik<br>$\bullet$<br>simpan                                                                   | Menampilkan<br>Pesan bahwa<br>data berhasil<br>ditambah | Data pada<br>database<br>bertambah          | Proses<br>tambah<br>Berhasil,<br>hasil Baik |
| $\overline{2}$ | Pengujian<br>pada<br>menambah<br>data Galery | • Mengakses<br>website<br>$\bullet$ Login<br>• Mengklik<br>menu<br>Galery<br>$\bullet$ Klik<br>tombol<br>tambah               | Mengisi<br>$\bullet$<br>data :<br>Dan<br>$\bullet$<br>salah<br>satu<br>data<br>belum<br>terisi<br>Klik<br>$\bullet$<br>simpan | Menampilkan<br>Pesan bahwa<br>data belum<br>lengkap     | Data pada<br>database<br>tidak<br>bertambah | Proses<br>gagal, hasil<br>Baik              |
| 3              | Pengujian<br>pada<br>mengedit<br>data Galery | • Mengakses<br>website<br>$\bullet$ Login<br>• Mengklik<br>menu<br>Galery<br>• Pilih data<br>$\bullet$ Klik<br>tombol<br>edit | Mengisi<br>$\bullet$<br>data<br>Klik<br>$\bullet$<br>update                                                                   | Menampilkan<br>Pesan bahwa<br>data berhasil<br>diedit   | Data pada<br>database<br>diedit             | Proses edit<br>Berhasil,<br>hasil Baik      |
| $\overline{4}$ | Pengujian<br>pada<br>mengedit<br>data Galery | • Mengakses<br>website<br>$\bullet$ Login<br>• Mengklik<br>menu<br>Galery<br>· Pilih data                                     | Mengisi<br>$\bullet$<br>data:<br>Dan<br>$\bullet$<br>salah<br>satu<br>data<br>belum<br>terisi                                 | Menampilkan<br>Pesan bahwa<br>data belum<br>diedit      | Data pada<br>database<br>tidak<br>diedit    | Proses edit<br>gagal, hasil<br>Baik         |

![](_page_43_Picture_401.jpeg)

### 8. Pengujian Menu Pasien

Pengujian menu data Pasien digunakan untuk memastikan fungsi tambah, Halaman Menu edit, fungsi cari dan fungsi hapus data Pasien dapat digunakan sesuai dengan fungsinya.

| No.          | <b>Deskripsi</b>                             | <b>Prosedur</b><br>Pengujian                                                                                            | <b>Masukan</b>                                                      | Keluaran<br>yang<br><b>Diharapkan</b>                   | <b>Hasil</b><br>yang<br>didapat             | Kesimpulan                                  |
|--------------|----------------------------------------------|----------------------------------------------------------------------------------------------------|---------------------------------------------------------------------|---------------------------------------------------------|---------------------------------------------|---------------------------------------------|
| $\mathbf{1}$ | Pengujian<br>pada<br>menambah<br>data Pasien | • Mengakses<br>website<br>$\bullet$ Login<br>$\bullet$ Mengklik<br>menu<br>Pasien<br>$\bullet$ Klik<br>tombol<br>tambah | Mengisi<br>$\bullet$<br>data<br>Klik.<br>$\bullet$<br>simpan        | Menampilkan<br>Pesan bahwa<br>data berhasil<br>ditambah | Data pada<br>database<br>bertambah          | Proses<br>tambah<br>Berhasil,<br>hasil Baik |
| 2            | Pengujian<br>pada<br>menambah<br>data Pasien | $\bullet$ Mengakses<br>website<br>$\bullet$ Login                                                                       | Mengisi<br>$\bullet$<br>data :<br>Dan<br>$\bullet$<br>salah<br>satu | Menampilkan<br>Pesan bahwa<br>data belum<br>lengkap     | Data pada<br>database<br>tidak<br>bertambah | Proses<br>gagal, hasil<br>Baik              |

Tabel 5.8 **Pengujian Halaman Menu Pasien**

![](_page_44_Picture_410.jpeg)

9. Pengujian Menu Profil

Pengujian menu data Profil digunakan untuk memastikan fungsi tambah, Halaman Menu edit, fungsi cari dan fungsi hapus data Profil dapat digunakan sesuai dengan fungsinya.

Tabel 5.9 **Pengujian Halaman Menu Profil**

| No.            | <b>Deskripsi</b>                             | <b>Prosedur</b><br>Pengujian                                                                                            | <b>Masukan</b>                                                                                                    | Keluaran<br>yang                                                             | <b>Hasil</b><br>yang                          | Kesimpulan                                  |
|----------------|----------------------------------------------|----------------------------------------------------------------------------------------------------|----------------------------------------------------------------------------------------------------|------------------------------------------------------------------------------|-----------------------------------------------|---------------------------------------------|
| $\mathbf{1}$   | Pengujian<br>pada<br>menambah<br>data Profil | • Mengakses<br>website<br>$\bullet$ Login<br>$\bullet$ Mengklik<br>menu<br>Profil<br>$\bullet$ Klik<br>tombol<br>tambah | Mengisi<br>$\bullet$<br>data<br>Klik<br>$\bullet$<br>simpan                                                                   | <b>Diharapkan</b><br>Menampilkan<br>Pesan bahwa<br>data berhasil<br>ditambah | didapat<br>Data pada<br>database<br>bertambah | Proses<br>tambah<br>Berhasil,<br>hasil Baik |
| $\overline{2}$ | Pengujian<br>pada<br>menambah<br>data Profil | • Mengakses<br>website<br>$\bullet$ Login<br>$\bullet$ Mengklik<br>menu<br>Profil<br>$\bullet$ Klik<br>tombol<br>tambah | Mengisi<br>$\bullet$<br>data :<br>Dan<br>$\bullet$<br>salah<br>satu<br>data<br>belum<br>terisi<br>Klik<br>$\bullet$<br>simpan | Menampilkan<br>Pesan bahwa<br>data belum<br>lengkap                          | Data pada<br>database<br>tidak<br>bertambah   | Proses<br>gagal, hasil<br>Baik              |
| 3              | Pengujian<br>pada<br>mengedit<br>data Profil | • Mengakses<br>website<br>$\bullet$ Login<br>• Mengklik<br>menu<br>Profil<br>• Pilih data                               | $\bullet$<br>Mengisi<br>data<br>Klik<br>$\bullet$<br>update                                                                   | Menampilkan<br>Pesan bahwa<br>data berhasil<br>diedit                        | Data pada<br>database<br>diedit               | Proses edit<br>Berhasil,<br>hasil Baik      |

![](_page_46_Picture_344.jpeg)

# 10. Pengujian Menu Rekam medis

Pengujian menu data Rekam medis digunakan untuk memastikan fungsi tambah, Halaman Menu edit, fungsi cari dan fungsi hapus data Rekam medis dapat digunakan sesuai dengan fungsinya.

Tabel 5.10 **Pengujian Halaman Menu Rekam medis**

| <b>Prosedur</b><br><b>Deskripsi</b><br>No.<br><b>Masukan</b><br>Pengujian | Keluaran<br>vang<br><b>Diharapkan</b> | Hasil<br>yang<br>didapat | <b>Kesimpulan</b> |
|---------------------------------------------------------------------------|---------------------------------------|--------------------------|-------------------|
|---------------------------------------------------------------------------|---------------------------------------|--------------------------|-------------------|

![](_page_47_Picture_526.jpeg)

![](_page_48_Picture_386.jpeg)

### 11. Pengujian Menu Pemeriksaan

Pengujian menu data Pemeriksaan digunakan untuk memastikan fungsi tambah, Halaman Menu edit, fungsi cari dan fungsi hapus data Pemeriksaan dapat digunakan sesuai dengan fungsinya.

| N <sub>0</sub> | <b>Deskripsi</b>                                         | <b>Prosedur</b><br>Pengujian                                                                                                  | <b>Masukan</b>                                                                                                    | <b>Keluaran</b><br>yang<br><b>Diharapkan</b>                | <b>Hasil</b><br>yang<br>didapat                 | Kesimpula<br>$\mathbf n$                    |
|----------------|----------------------------------------------------------|----------------------------------------------------------------------------------------------------|----------------------------------------------------------------------------------------------------|-------------------------------------------------------------|-------------------------------------------------|---------------------------------------------|
| 1              | Pengujian<br>pada<br>menambah<br>data<br>Pemeriksaa<br>n | • Mengakses<br>website<br>$\bullet$ Login<br>$\bullet$ Mengklik<br>menu<br>Pemeriksaa<br>n<br>$\bullet$ Klik tombol<br>tambah | Mengis<br>$\bullet$<br><i>i</i> data<br>Klik<br>$\bullet$<br>simpan                                                                   | Menampilka<br>n Pesan<br>bahwa data<br>berhasil<br>ditambah | Data pada<br>database<br>bertamba<br>h          | Proses<br>tambah<br>Berhasil,<br>hasil Baik |
| $\overline{2}$ | Pengujian<br>pada<br>menambah<br>data<br>Pemeriksaa<br>n | $\bullet$ Mengakses<br>website<br>$\bullet$ Login<br>$\bullet$ Mengklik<br>menu<br>Pemeriksaa<br>n<br>• Klik tombol<br>tambah | Mengis<br>$\bullet$<br><i>i</i> data :<br>Dan<br>$\bullet$<br>salah<br>satu<br>data<br>belum<br>terisi<br>Klik<br>$\bullet$<br>simpan | Menampilka<br>n Pesan<br>bahwa data<br>belum<br>lengkap     | Data pada<br>database<br>tidak<br>bertamba<br>h | Proses<br>gagal, hasil<br>Baik              |

Tabel 5.11 **Pengujian Halaman Menu Pemeriksaan**

![](_page_49_Picture_422.jpeg)

# 12. Pengujian Menu Transaksi

Pengujian menu data Transaksi digunakan untuk memastikan fungsi tambah, Halaman Menu edit, fungsi cari dan fungsi hapus data Transaksi dapat digunakan sesuai dengan fungsinya.

| No.            | <b>Deskripsi</b>                                    | <b>Prosedur</b><br>Pengujian                                                                                                    | <b>Masukan</b>                                                                                                  | <b>Keluaran</b><br>yang                                                      | <b>Hasil</b><br>yang                          | Kesimpulan                                  |
|----------------|-----------------------------------------------------|----------------------------------------------------------------------------------------------------|----------------------------------------------------------------------------------------------------|------------------------------------------------------------------------------|-----------------------------------------------|---------------------------------------------|
| $\mathbf{1}$   | Pengujian<br>pada<br>menambah<br>data<br>Transaksi  | • Mengakses<br>website<br>$\bullet$ Login<br>• Mengklik<br>menu<br>Transaksi<br>$\bullet$ Klik<br>tombol<br>tambah                       | Mengisi<br>$\bullet$<br>data<br>Klik<br>$\bullet$<br>simpan                                                     | <b>Diharapkan</b><br>Menampilkan<br>Pesan bahwa<br>data berhasil<br>ditambah | didapat<br>Data pada<br>database<br>bertambah | Proses<br>tambah<br>Berhasil,<br>hasil Baik |
| $\overline{2}$ | Pengujian<br>pada<br>menambah<br>data<br>Transaksi  | • Mengakses<br>website<br>$\bullet$ Login<br>• Mengklik<br>menu<br>Transaksi<br>$\bullet$ Klik<br>tombol<br>tambah                       | Mengisi<br>data:<br>Dan<br>$\bullet$<br>salah<br>satu<br>data<br>belum<br>terisi<br>Klik<br>$\bullet$<br>simpan | Menampilkan<br>Pesan bahwa<br>data belum<br>lengkap                          | Data pada<br>database<br>tidak<br>bertambah   | Proses<br>gagal, hasil<br>Baik              |
| 3              | Pengujian<br>pada<br>mengedit<br>data<br>Transaksi  | • Mengakses<br>website<br>$\bullet$ Login<br>• Mengklik<br>menu<br>Transaksi<br>$\bullet$ Pilih data<br>$\bullet$ Klik<br>tombol<br>edit | Mengisi<br>$\bullet$<br>data<br>Klik<br>$\bullet$<br>update                                                     | Menampilkan<br>Pesan bahwa<br>data berhasil<br>diedit                        | Data pada<br>database<br>diedit               | Proses edit<br>Berhasil,<br>hasil Baik      |
| $\overline{4}$ | Pengujian<br>pada<br>mengedit<br>data<br>Transaksi  | • Mengakses<br>website<br>$\bullet$ Login<br>• Mengklik<br>menu<br>Transaksi<br>• Pilih data<br>$\bullet$ Klik<br>tombol<br>edit         | $\bullet$<br>Mengisi<br>data:<br>$\bullet$<br>Dan<br>salah<br>satu<br>data<br>belum<br>terisi<br>Klik<br>update | Menampilkan<br>Pesan bahwa<br>data belum<br>diedit                           | Data pada<br>database<br>tidak<br>diedit      | Proses edit<br>gagal, hasil<br>Baik         |
| 5              | Pengujian<br>pada<br>menghapus<br>data<br>Transaksi | • Mengakses<br>website<br>$\bullet$ Login<br>• Mengklik<br>menu<br>Transaksi<br>· Pilih data<br>$\bullet$ Klik<br>tombol<br>hapus        | Klik Ok                                                                                                    | Menampilkan<br>Pesan bahwa<br>data dihapus                                   | Data pada<br>database<br>terhapus             | Proses hapus<br>Berhasil,<br>hasil Baik     |

Tabel 5.12 **Pengujian Halaman Menu Transaksi**

![](_page_51_Picture_355.jpeg)

# 13. Pengujian Menu Apoteker

Pengujian menu data Apoteker digunakan untuk memastikan fungsi tambah, Halaman Menu edit, fungsi cari dan fungsi hapus data Apoteker dapat digunakan sesuai dengan fungsinya.

| No.          | <b>Deskripsi</b>                                  | <b>Prosedur</b><br>Pengujian                                                                                              | <b>Masukan</b>                                                                         | Keluaran<br>yang<br><b>Diharapkan</b>                   | <b>Hasil</b><br>yang<br>didapat             | Kesimpulan                                  |
|--------------|---------------------------------------------------|----------------------------------------------------------------------------------------------------|----------------------------------------------------------------------------------------|---------------------------------------------------------|---------------------------------------------|---------------------------------------------|
| $\mathbf{1}$ | Pengujian<br>pada<br>menambah<br>data<br>Apoteker | • Mengakses<br>website<br>$\bullet$ Login<br>$\bullet$ Mengklik<br>menu<br>Apoteker<br>$\bullet$ Klik<br>tombol<br>tambah | Mengisi<br>$\bullet$<br>data<br>Klik<br>$\bullet$<br>simpan                            | Menampilkan<br>Pesan bahwa<br>data berhasil<br>ditambah | Data pada<br>database<br>bertambah          | Proses<br>tambah<br>Berhasil,<br>hasil Baik |
| 2            | Pengujian<br>pada<br>menambah<br>data<br>Apoteker | • Mengakses<br>website<br>$\bullet$ Login<br>$\bullet$ Mengklik<br>menu<br>Apoteker<br>$\bullet$ Klik<br>tombol<br>tambah | Mengisi<br>data :<br>Dan<br>salah<br>satu<br>data<br>belum<br>terisi<br>Klik<br>simpan | Menampilkan<br>Pesan bahwa<br>data belum<br>lengkap     | Data pada<br>database<br>tidak<br>bertambah | Proses<br>gagal, hasil<br>Baik              |

Tabel 5.13 **Pengujian Halaman Menu Apoteker**

![](_page_52_Picture_396.jpeg)

# 14. Pengujian Menu Obat

Pengujian menu data Obat digunakan untuk memastikan fungsi tambah, Halaman Menu edit, fungsi cari dan fungsi hapus data Obat dapat digunakan sesuai dengan fungsinya.

| No.            | <b>Deskripsi</b>                            | <b>Prosedur</b><br>Pengujian                                                                                                    | <b>Masukan</b>                                                                                                    | <b>Keluaran</b><br>yang<br><b>Diharapkan</b>            | <b>Hasil</b><br>yang<br>didapat             | Kesimpulan                                  |
|----------------|---------------------------------------------|----------------------------------------------------------------------------------------------------|----------------------------------------------------------------------------------------------------|---------------------------------------------------------|---------------------------------------------|---------------------------------------------|
| $\mathbf{1}$   | Pengujian<br>pada<br>menambah<br>data Obat  | • Mengakses<br>website<br>$\bullet$ Login<br>• Mengklik<br>menu Obat<br>$\bullet$ Klik<br>tombol<br>tambah                        | $\bullet$<br>Mengisi<br>data<br>Klik<br>$\bullet$<br>simpan                                                                  | Menampilkan<br>Pesan bahwa<br>data berhasil<br>ditambah | Data pada<br>database<br>bertambah          | Proses<br>tambah<br>Berhasil,<br>hasil Baik |
| $\overline{2}$ | Pengujian<br>pada<br>menambah<br>data Obat  | • Mengakses<br>website<br>$\bullet$ Login<br>• Mengklik<br>menu Obat<br>$\bullet$ Klik<br>tombol<br>tambah                        | Mengisi<br>$\bullet$<br>data:<br>Dan<br>$\bullet$<br>salah<br>satu<br>data<br>belum<br>terisi<br>Klik<br>$\bullet$<br>simpan | Menampilkan<br>Pesan bahwa<br>data belum<br>lengkap     | Data pada<br>database<br>tidak<br>bertambah | Proses<br>gagal, hasil<br>Baik              |
| 3              | Pengujian<br>pada<br>mengedit<br>data Obat  | • Mengakses<br>website<br>$\bullet$ Login<br>• Mengklik<br>menu Obat<br>• Pilih data<br>$\bullet$ Klik<br>tombol<br>edit          | Mengisi<br>$\bullet$<br>data<br>Klik<br>$\bullet$<br>update                                                                  | Menampilkan<br>Pesan bahwa<br>data berhasil<br>diedit   | Data pada<br>database<br>diedit             | Proses edit<br>Berhasil,<br>hasil Baik      |
| $\overline{4}$ | Pengujian<br>pada<br>mengedit<br>data Obat  | • Mengakses<br>website<br>$\bullet$ Login<br>• Mengklik<br>menu Obat<br>• Pilih data<br>Klik<br>tombol<br>edit                    | Mengisi<br>$\bullet$<br>data:<br>$\bullet$<br>Dan<br>salah<br>satu<br>data<br>belum<br>terisi<br>Klik<br>$\bullet$<br>update | Menampilkan<br>Pesan bahwa<br>data belum<br>diedit      | Data pada<br>database<br>tidak<br>diedit    | Proses edit<br>gagal, hasil<br>Baik         |
| 5              | Pengujian<br>pada<br>menghapus<br>data Obat | $\bullet$ Mengakses<br>website<br>$\bullet$ Login<br>• Mengklik<br>menu Obat<br>· Pilih data<br>$\bullet$ Klik<br>tombol<br>hapus | Klik Ok                                                                                                    | Menampilkan<br>Pesan bahwa<br>data dihapus              | Data pada<br>database<br>terhapus           | Proses hapus<br>Berhasil,<br>hasil Baik     |

Tabel 5.14 **Pengujian Halaman Menu Obat**

![](_page_54_Picture_305.jpeg)

#### 15. Pengujian Menu Laporan

Pengujian menu laporan digunakan untuk memastikan laporan dapat ditampilkan dan dicetak sebagaimana semestinya.

| No.          | <b>Deskripsi</b>          | <b>Prosedur</b><br>Pengujian                                                                        | <b>Masukan</b>                                              | Keluaran<br>yang<br><b>Diharapkan</b> | <b>Hasil</b><br>yang<br>didapat | Kesimpulan |
|--------------|---------------------------|----------------------------------------------------------------------------------------------------|-------------------------------------------------------------|---------------------------------------|---------------------------------|------------|
| $\mathbf{1}$ | Laporan<br>Rekam<br>medis | Klik tombol<br>$\overline{a}$<br>Rekam medis<br>pada Halaman<br>Menu laporan                        | Klik<br>tombol<br>Rekam<br>medis<br>klik<br>tombol<br>print | Halaman<br>cetak<br>Rekam<br>medis    | Laporan<br>Rekam<br>medis       | Baik       |
| 2            | Laporan<br>Pasien         | Klik tombol<br>$\overline{a}$<br>Pasien pada<br>$\overline{\phantom{a}}$<br>Halaman<br>Menu laporan | Klik<br>tombol<br>Pasien<br>klik<br>tombol<br>print         | Halaman<br>cetak Pasien               | Laporan<br>Pasien               | Baik       |

Tabel 5.15 **Pengujian Halaman Menu Laporan**

# **5.3 ANALISIS HASIL YANG DICAPAI OLEH SISTEM PERANGKAT LUNAK**

Setelah melakukan berbagai pengujian pada sistem pengolahan data pada Pusksesmas Air Hitam Laut Tanjung Jabung Timur , maka didapatkan evaluasi dari kemampuan penampilan sistem ini. Adapun kelebihan dan kelemahan dari sistem petampilan ini adalah sebagai berikut:

1. Kelebihan Program

- a. Sistem ini bisa digunakan oleh *User* pada Sistem informasi Rekam Medis pada Pusksesmas Air Hitam Laut Tanjung Jabung Timur , dengan memanfaatkan fungsi pencarian sehingga mempermudah dalam pencarian data.
- b. Sistem mampu melakukan pengolahan data seperti mendata Admin, Antrian, Berita, Dokter, Galery, Pasien, Profil, Rekam medis, Pemeriksaan, Transaksi.
- c. Sistem mampu mencetak laporan Rekam medis, pasien dengan lebih baik berdasarkan data-data yang telah di*Input*kan sebelumnya, sehingga mempermudah *user* dalam menyerahkan laporan kepada pimpinan.
- 2. Kekurangan program

Tampilan *interface* masih sederhana diharapkan untuk pengembangan sistem selanjutnya dapat meningkatkan qualitas dari tampilan *interface* tersebut

Dari kelebihan dan kekurangan sistem diatas, dapat disimpulkan bahwa perangkat lunak ini dapat meminimalisir terjadinya kehilangan data, kesalahan peng*Input*an data, lebih menghemat waktu, dan diproses lebih cepat serta akurat sehingga dapat membantu dalam pembuatan laporan.